# Unified Communication as a Service (UCaaS)

# User Guide

AP CON

www.vezeti.net

01-888 8080

 $\Gamma$  (Type  $\Gamma$  ) and  $\Gamma$ version: V1

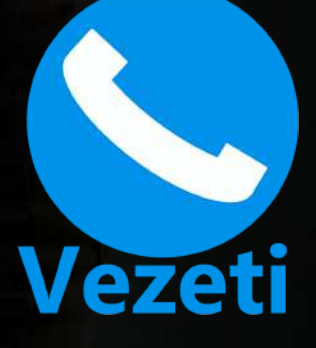

#### INTRODUCTION

Vezeti's Unified Communication as a Service (UCaaS) Platform is an advanced integrated Business telephone system that simplifies the complexities of installing and running a professional business telephone line.

Vezeti UCaaS is not just a VoIP solution. It is a PSTN, VoIP and a GSM solution combined. It's a combination of technologies put together carefully to give the user a wonderful business telephone system experience that makes a small business sound like a fortune 500 Company when contacted by phone without the additional huge cost and heavy infrastructural deployment.

Vezeti UCaaS helps small businesses sound professional and at same time cost effective for modern business communication. 

This manual will take the user step-by-step into the configuration and setting up of the system. The system was built with the novice in telecommunication in mind. So even if you have never had an experience in Business Telephone systems, or have never managed a setup like this before, following the step-by-step approach in this manual will help you do this yourself. The Vezeti UCaaS is a DIY (Do It Yourself) Platform.

Vezeti Services supports BYOD (Bring-Your-Own-Device). You may make request for our devices and software. Our infrastructure is inter-operable with any Sip device or software.

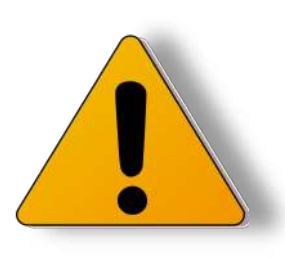

Caution: Please take Note that Vezeti will not be liable for any misuse or careless handling of user account. It is important that users protect their usernames & passwords with utmost secrecy. These accounts once loaded with credit become real cash for transactions either by phone calls, SMS, Call Broadcast or by Flash-me-credit. Vezeti shall not refund or be liable for any loss of money due to users' negligence. If user suspects a compromise of passwords to the account, user should immediately change the password online. It is best practice to change passwords periodically, at least every 90 to 180 days. For further enquiries, please call 01-888 8080 or send a mail to sales@vezeti.com for assistance on what to do.

# **Table of Content**

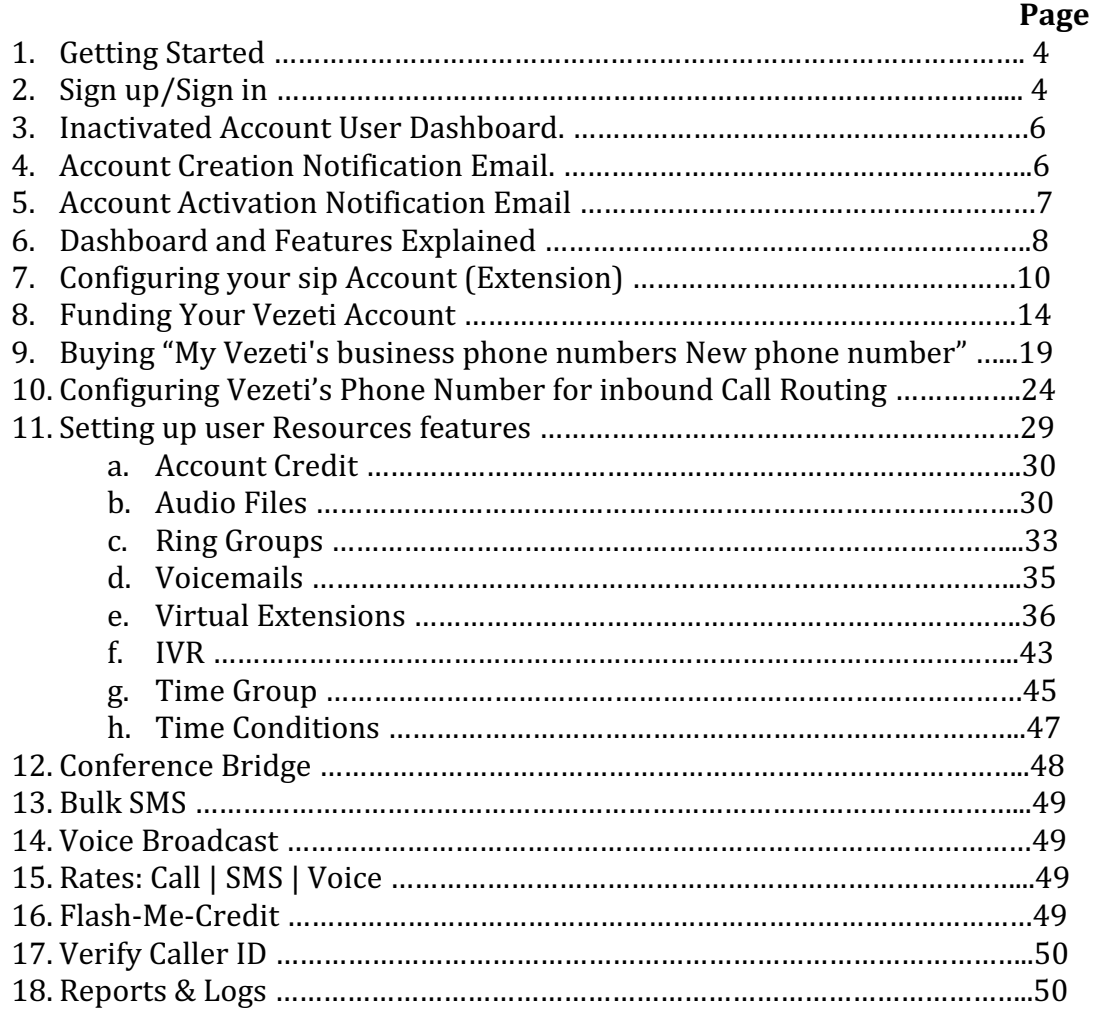

#### **1. Getting Started**

Before you get started, you need to understand what your needs are and what Vezeti UCaaS offers you. The platform offers you;

- 1. A Telephone line for inbound and outbound calls
- 2. PABX for numerous extensions
- 3. Conference Bridge
- 4. Bulk SMS
- 5. Call Broadcast

Whatever your needs are amongst these 5 key features, you will need to set up a user account to access these great features. To set up an account, visit www.vezeti.net and signup

#### **2. Sign Up**

All old and new users must sign in or Signup at www.vezeti.net

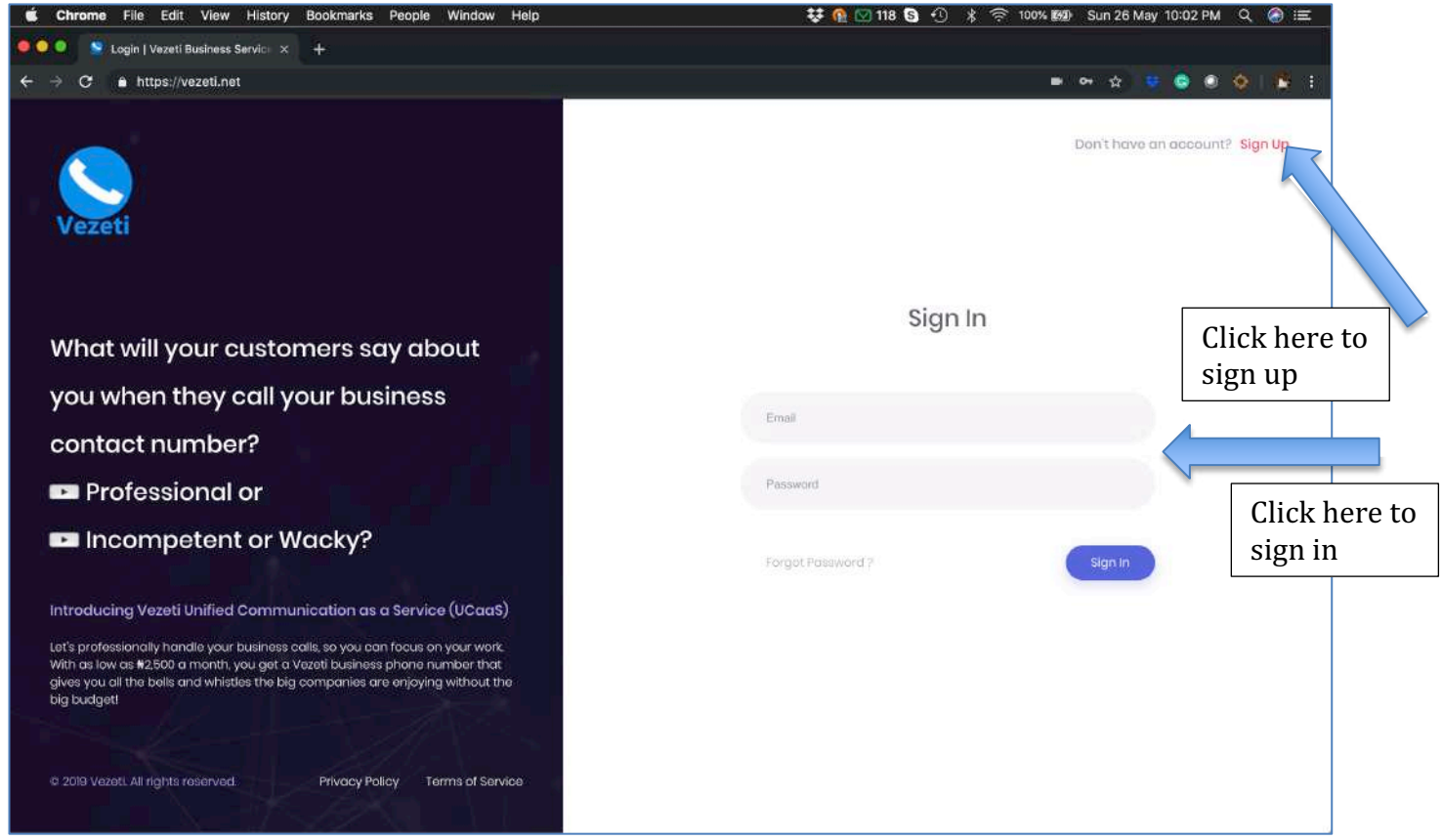

Picture1: Sign up/Sign in Page

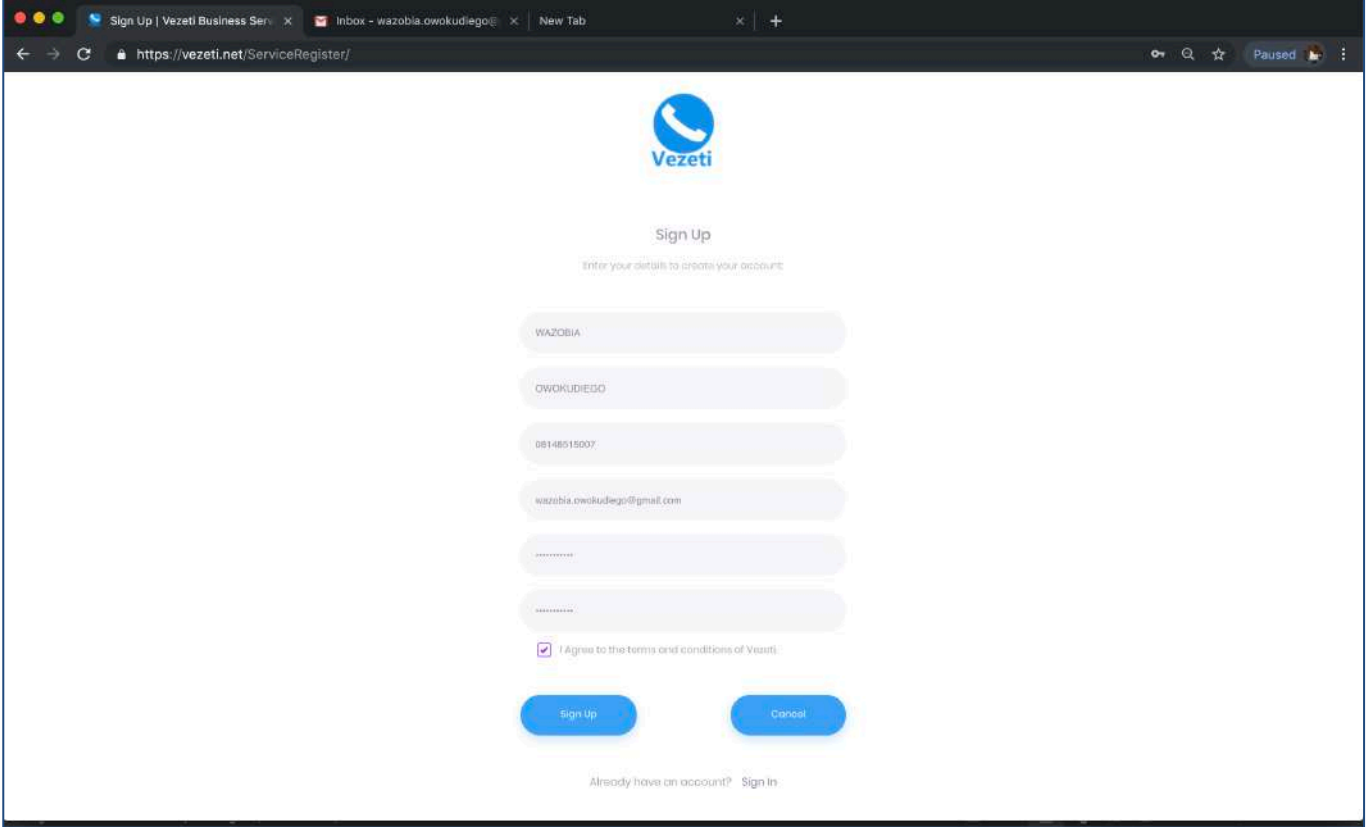

Picture 2: Sign up Page

After entering your details, please click the sign-up button. Please take note that entering a non-verifiable GSM number would prevent your account from being activated. After signing up, you would be taken to the next page below.

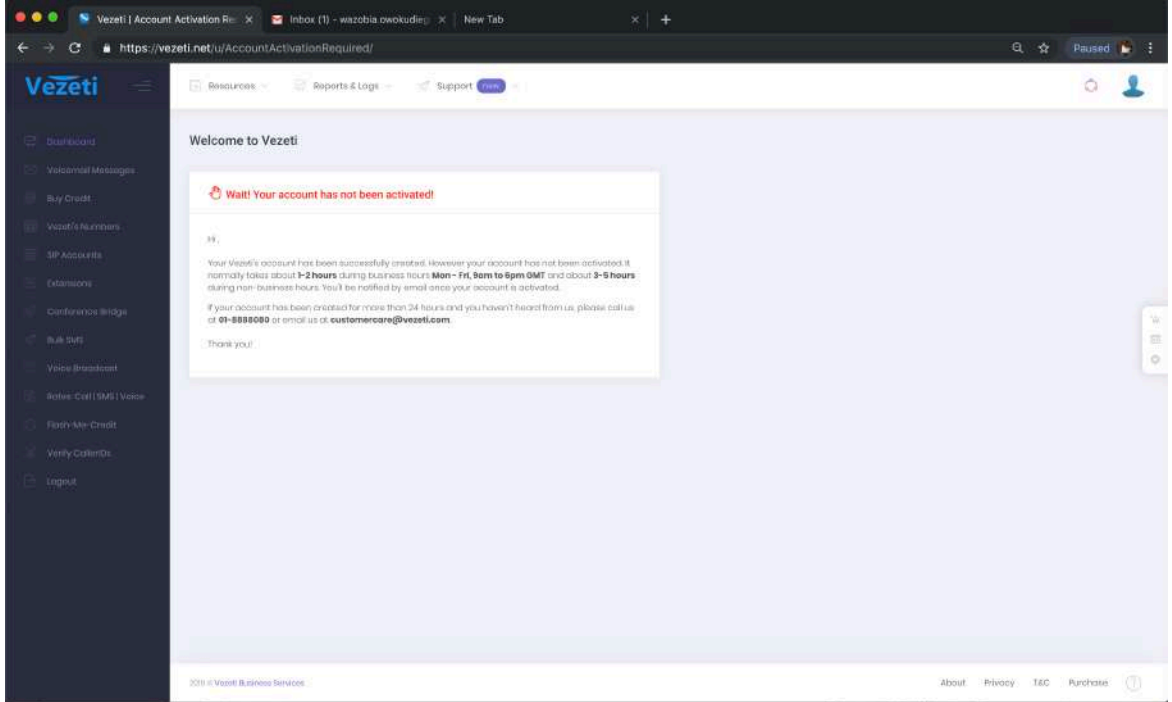

Picture 3: Inactivated account user dashboard.

#### 3. **Inactivated Account User Dashboard**

The User Account dashboard looks like Picture3 above. The NCC (Nigerian Communications Commission) requires certain verification process to be carried out. Your account will remain inactive for a while, usually 1 hour or less before it is verified and activated using Vezeti Verification Algorithm. In the meantime, you will receive an email as shown in Picture4 below.

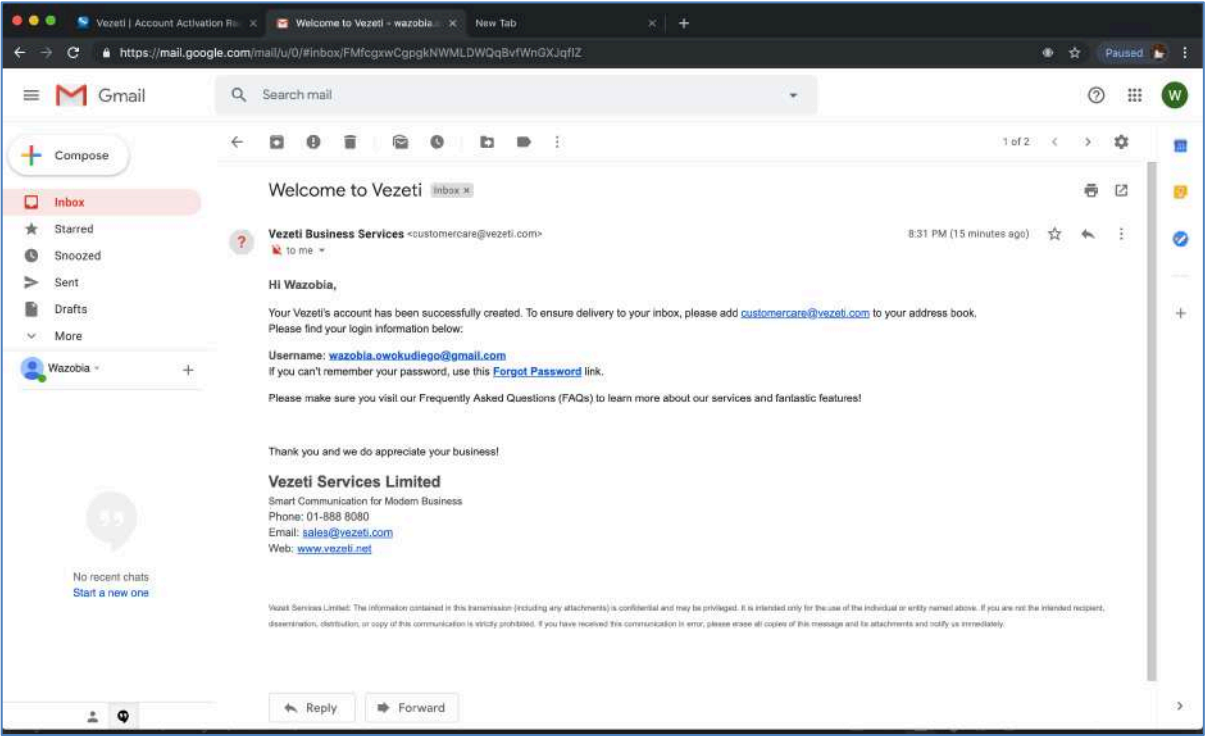

Picture 4: Email Notification of creation of account.

## 4. Account Creation Notification Email

After the email notification of creation of Account, user will receive another email notification upon successful activation of account by Vezeti verification team. The email notification for successful activation of account will look like Picture5 below.

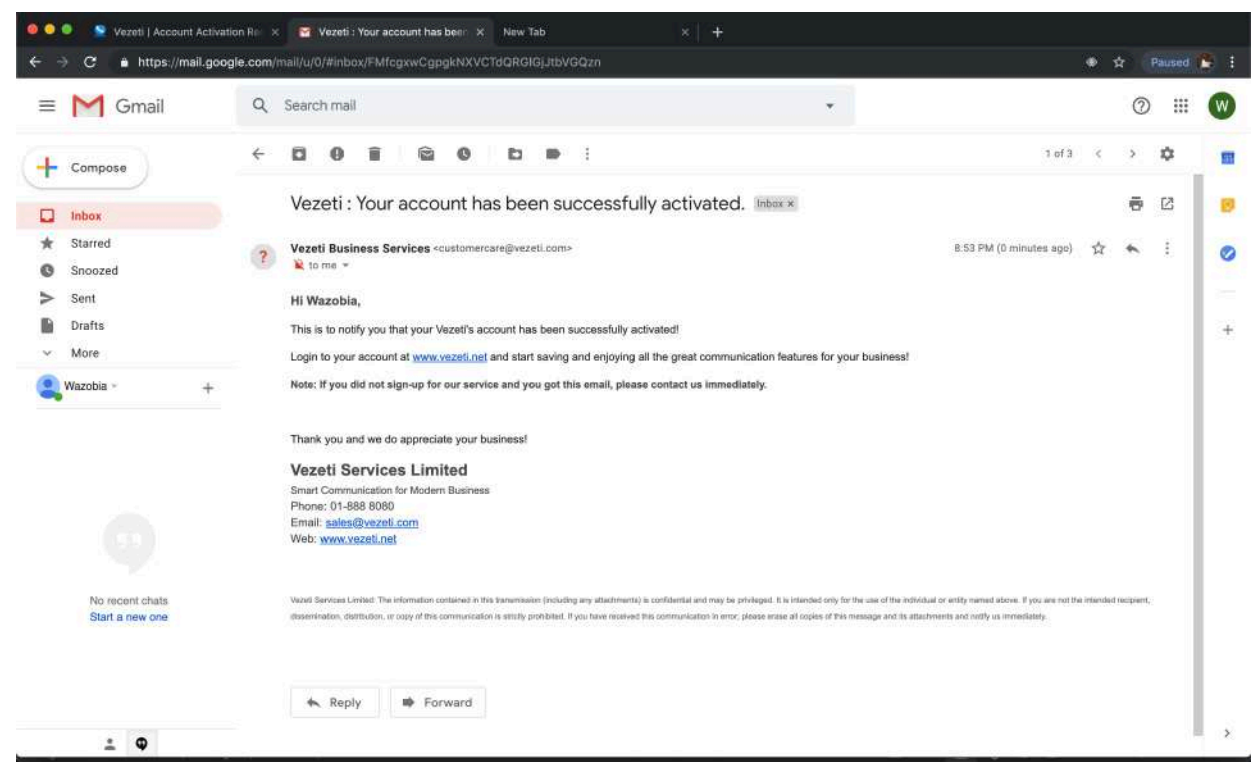

Picture 5: Email Notification of User Account Activation

## 5. Account Activation Notification Email

Once the user receives the email notification of activation of account, the user is free to start using the Vezeti UCaaS services. The User Account dashboard will now change and look like Picture6 below.

|            | $\bullet\bullet\bullet$<br>Vezeti   Dashboard<br>$\leftarrow$<br>$\mathbf{C}$       | $\times$ $\blacksquare$ Vezeti : Your account has been $\times$ New Tab<br>https://vezeti.net/u/Dashboard/             | $x +$                                                  |                                                        | Q ☆<br>Paused <b>L</b>                             |
|------------|-------------------------------------------------------------------------------------|----------------------------------------------------------------------------------------------------|--------------------------------------------------------|--------------------------------------------------------|----------------------------------------------------|
|            | Vezeti                                                                              | Support <b>College</b><br>Reports & Logs<br>Resources                                                                  |                                                        |                                                        | a                                                  |
|            | DoctVinced<br>VoidernallMeetogen                                                    | Hi Wazobia - Credit Bal: N20                                                                                           |                                                        |                                                        |                                                    |
|            | Buy Crocitt                                                                         | Empower Your Business! Sound professional with a small budget.                                                         |                                                        | Your Business' CV starts with a phone call experience! |                                                    |
|            | Voiteit's Numbers<br>SP Appoints                                                    | (S) Per Second Billing                                                                                                 |                                                        | Vezeti's Phone Numbers                                 |                                                    |
| Externions |                                                                                     | <b>ED Bulk SMS Service</b>                                                                                             |                                                        | <b>D</b> P-PABX Systems                                |                                                    |
|            | Conforance Bridge<br>mulk tivis                                                     | Voice Blast/Broadcast Service                                                                                          |                                                        | 0. <sup>02</sup> Conference Bridge                     | -11                                                |
|            | Voon Broodcost                                                                      |                                                                                                    |                                                        |                                                        |                                                    |
|            | Notice: Call 15M5   Vision<br><b>Flosh-Me-Credit</b><br>Visity Collection<br>Logout | <b>Spending Power</b><br>Your average monthly spending.<br>Phones + SIP Extensions<br>#2,900<br>(Others sportd #3,600) | Daily Usage<br>Check out anch essures for more details | <b>Business Calls</b><br>inbound and Cuitstund Calif.  |                                                    |
|            |                                                                                     | Outbound Calls<br><b>N1,800</b><br>(Others special #5.500)                                                             |                                                        | 89                                                     | $-371$ interimed<br><b>COLLEGE AT LCCC COLLEGE</b> |
|            |                                                                                     | <b>Bulk SMS</b><br><b>N200</b><br>(Others scienci #8.800)                                                              |                                                        |                                                        | medicines to remove                                |

Picture 6: New Activated User Account Dashboard.

Once signed in, the user should get familiar with the Dashboard. The user has Free N20 Credit to Start making calls and testing the service. Please take note that you will not be able to make calls to external parties. This account comes with 2 telephone extensions that will be free for life. User will be able to configure any soft or Hard Phones and start making intercom calls (Soft Phones are telephone application on tablets, smart phones, laptops and desktop Computers that enable you make and receive calls).

#### 6. Dashboard and Features Explained

On the left tab of the Dashboard, there are a couple of buttons containing Vezeti.net features. Below are the features and brief explanations. More detailed explanation on how to use each of these features would be explained later.

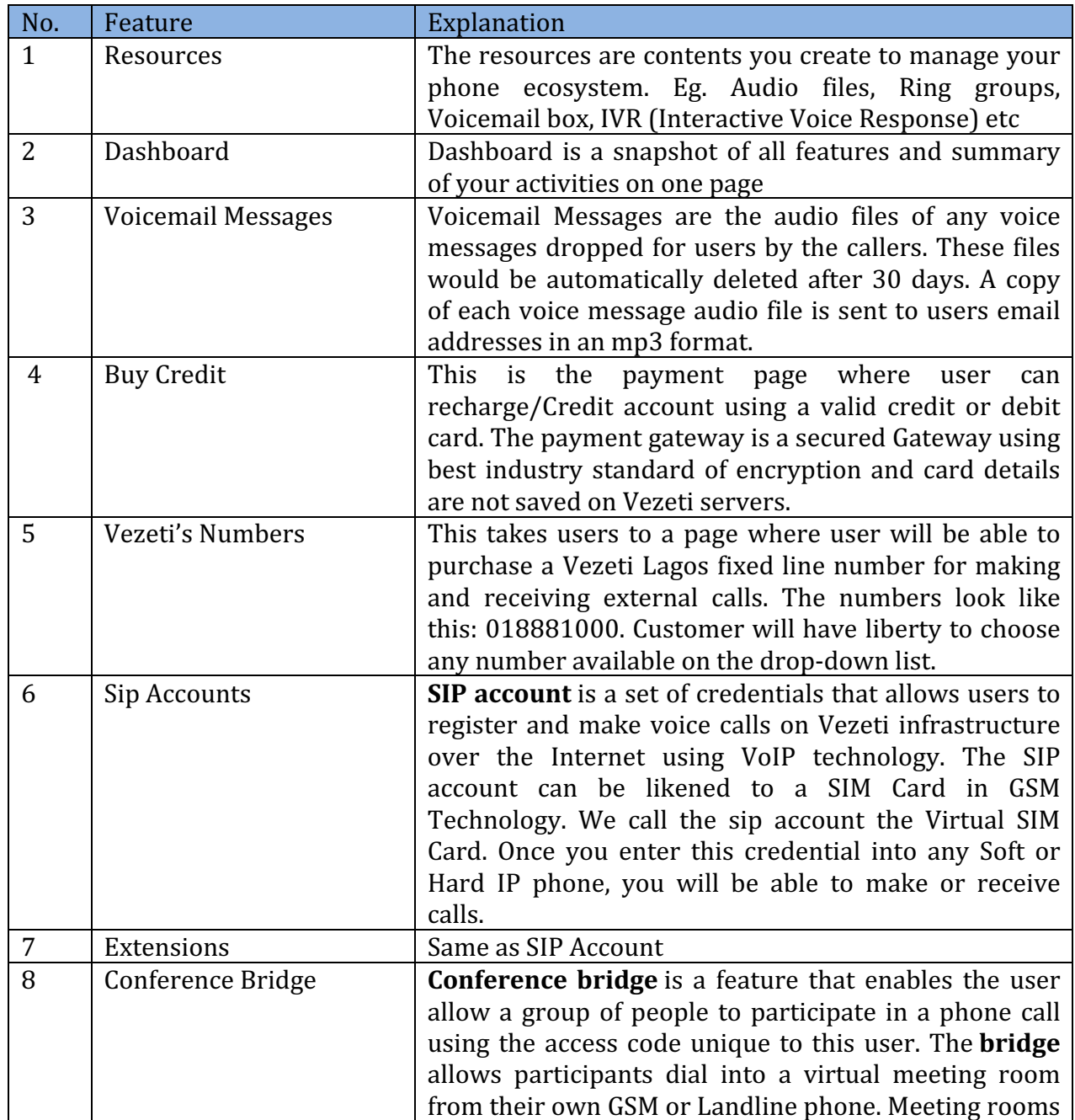

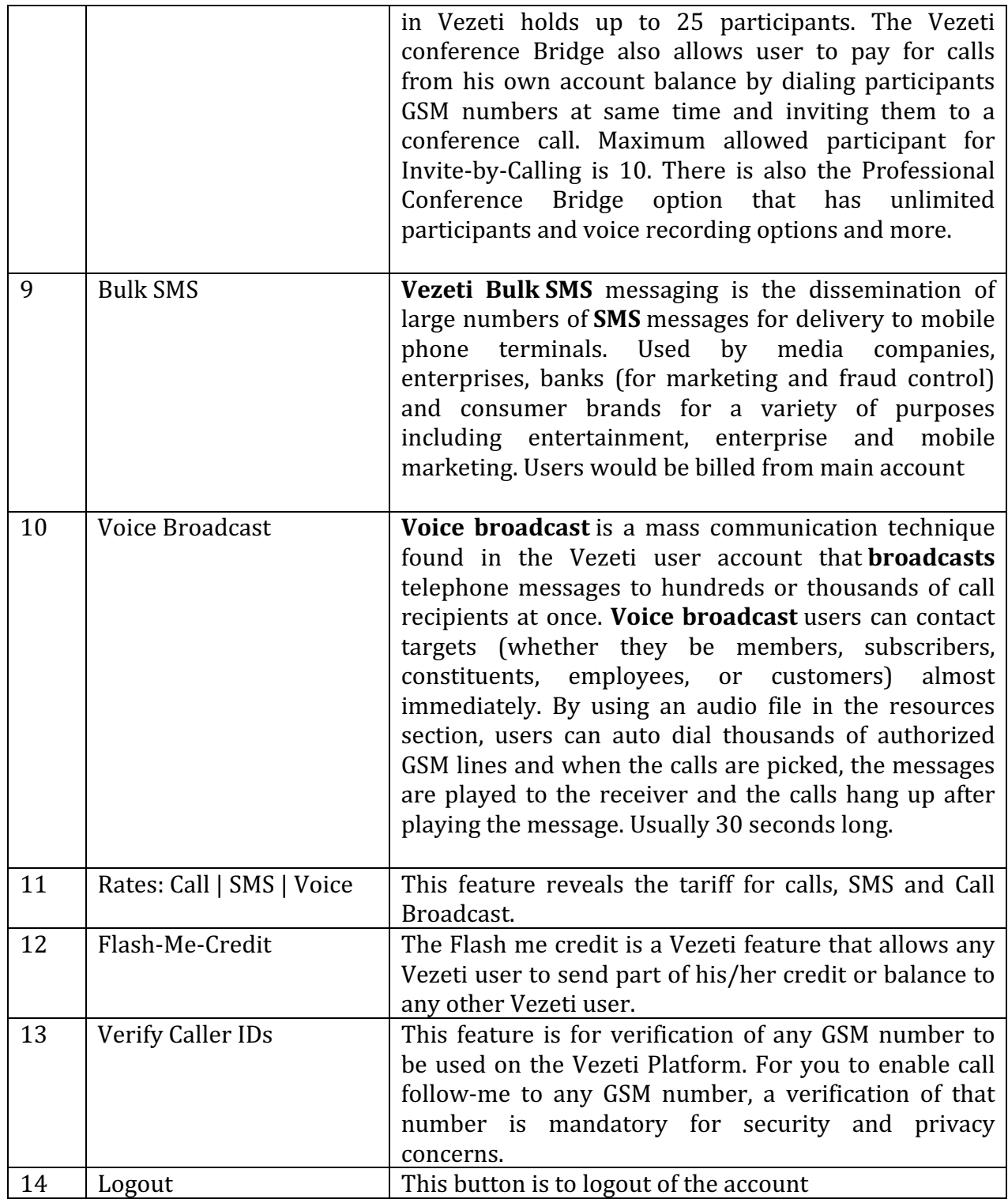

# 7. Configuring your sip Account (Extension)

When a new Vezeti Account is created and activated on Vezeti.net, the account comes by default with 2 usable Sip Accounts/Sip Extensions free of charge for life. User can start enjoying the use of these sip accounts as intercom immediately. User will not be able to call external numbers (Cannot make local or International calls to any number). Additional Extensions can be added by a click of a button but will charge the user main account balance credit a sum of N350.00 (Three hundred and Fifty Naira) monthly per sip account/extension. Paying for 6 months in advance gives a 7.5% discount and paying for 1 year gives 20% discount.

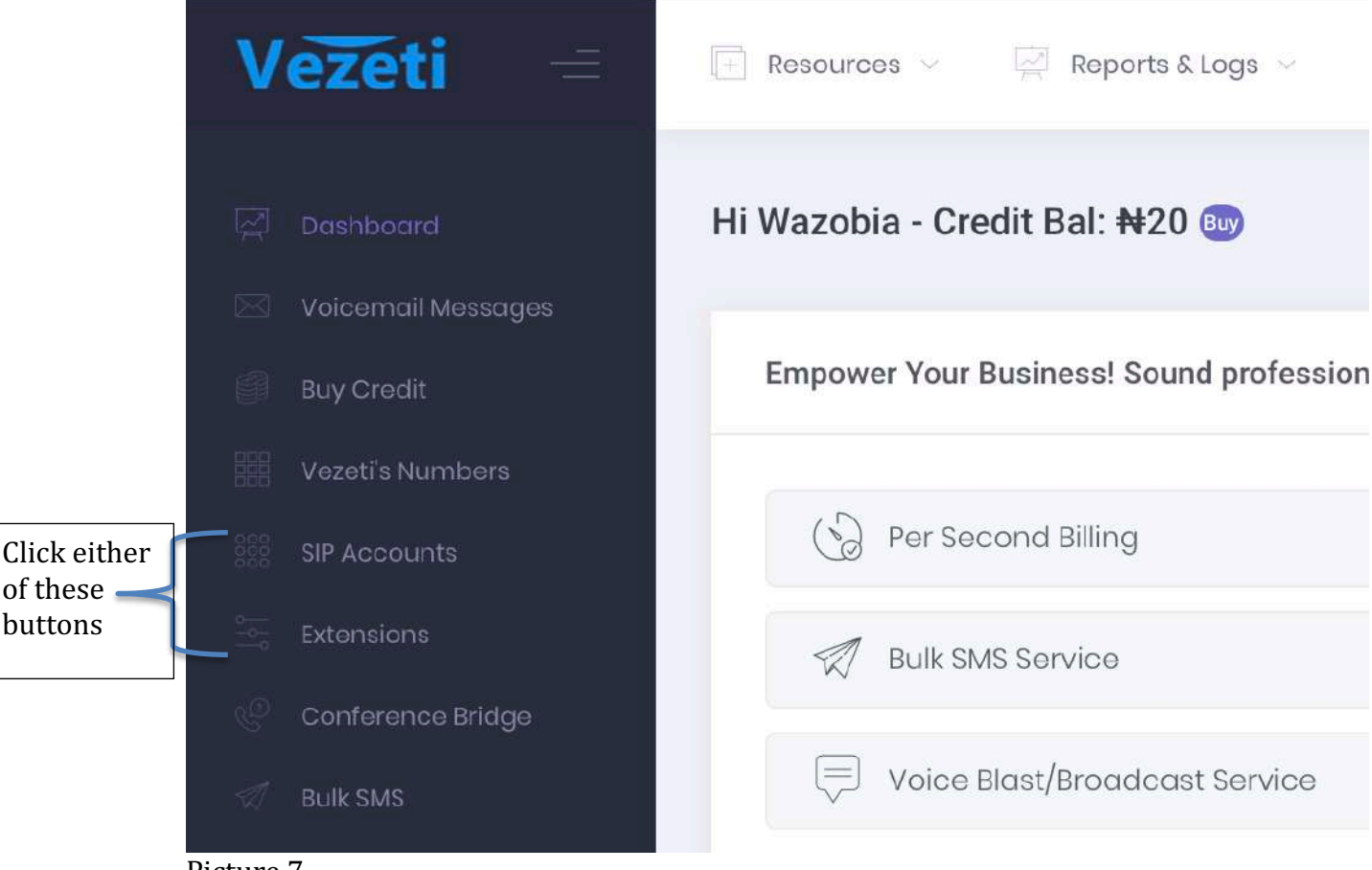

Configuration: User clicks on Sip Account/Extension button

Picture 7

Clicking either of the buttons above will reveal the sip account credentials user will need to configure a soft phone or a hardware IP phone. 3 basic credentials to look out for. The USERNAME, PASSWORD and SIP Server URL.

When you click either of the 2 buttons above, you will see a page on the right as seen below that reveals all the sip accounts assigned to that main account. By default, you see only 2. You see more if you subscribe to more.

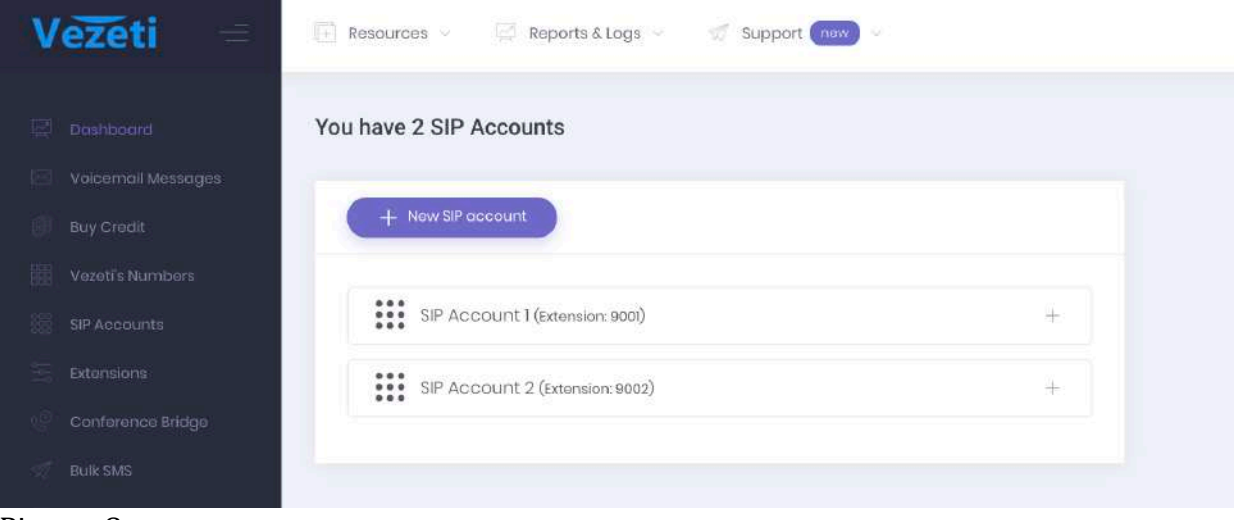

Picture 8

By default, the system creates extensions 9001 and 9002. Once you configure these 2 extensions on 2 separate soft or hard ware IP phones, you will be able to call either phones by simply dialing 9001 from 9002 and vice versa. To configure SIP Account 1, you will click on the SIP Account 1 to reveal the credentials. The Credentials will appear as seen below

| элэн                      | [+] Resources with the Reports & Logs with the Support Them, |                              |
|---------------------------|--------------------------------------------------------------|------------------------------|
| Dashboard<br>년            | You have 2 SIP Accounts                                      |                              |
| Voicemail Messages        |                                                              |                              |
| <b>Buy Credit</b><br>圓    | New SIP account                                              |                              |
| 開<br>Vezeti's Numbers     |                                                              |                              |
| <b>SIP Accounts</b>       | SIP Account I (Extension: 9001)                              |                              |
| Extensions                |                                                              |                              |
| Conference Bridge         | Intercom Extension:                                          | 9001                         |
| <b>Bulk SMS</b>           | Username: 0                                                  | 95K 7XSY                     |
|                           | Password:                                                    | ************* @ Show         |
| Voice Broadcast           | SIP Server:                                                  | switchl.vezeti.net Øshow IP  |
| Rates: Call   SMS   Voice | SIP Port Number:                                             | 5060                         |
| Flash-Me-Crodit           | Caller ID:                                                   | 2348148515007                |
| Verify CallerIDs          | Call Privilege:                                              | Local and Intl. <sup>7</sup> |
| Logout                    | Extension/Employee Name:                                     | Not Set [4]                  |
|                           | If I don't pick-up my extension call, go to:                 | Not Set 1                    |
|                           | Pricing:                                                     | Free for life ©              |
|                           | Next Billing:                                                | Never                        |
|                           |                                                              |                              |

Picture 9

When you open the settings tab or feature of the phone of your choice, enter the USERNAME, PASSWORD and SIP Server URL as seen like the picture above. To reveal your password or sip server IP address, click on the "show" sign. Entering the DNS name "switch1.vezeti.net works same way as entering the IP address.

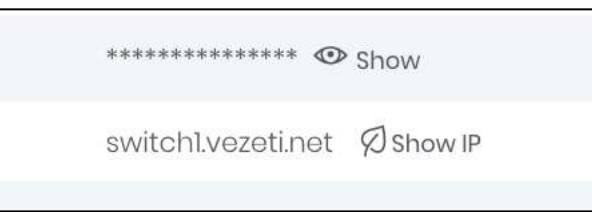

#### Picture 10

Once you have entered the credentials into the phone, you click on the save button on the phone and you have completed the configuration of the that Extension. Repeat same process for the other Sip Extension. Once you are done, you will see an indication on the phone in which you just configured where a read button will turn to green. Some phones will show registered. Please refer to the Vezeti manual on configuration of soft phones or IP phones for more guidance.

More features of sip account to note. By clicking the blue edit button beside each feature, user is able to edit the following features:

- **Caller ID:** By default, the caller ID will reveal the GSM number you registered your account with. Due to regulatory reasons, you will not be allowed to make calls presenting this Caller ID. The caller ID is the number that appears on the mobile phone of the person you are calling. You will need to subscribe to a Vezeti Number in order to change this ID and make calls. A user account can have several Vezeti Numbers and can select anytime what Caller ID (Vezeti Number 01888XXXX) that will be presented from that Extension.
- **Call Privilege:** Because this is an Extension (PABX) feature, User admin has ability to give certain privileges to each Extension. Such Privileges include "Local & International, Intercom Only, Local Only & None (Inbound Only).
- **Extension/Employee Name:** This feature allows user admin set a name for each Extension user. This is a form of Caller ID for intercom to enable the called party know who is calling or who called in cases of a missed call.
- **Routing Options ("If I don't pick-up my extension call, go to"):** This feature is a routing option that will help the Extension user not to miss important business calls by giving several routing options that need to be set up. By clicking the blue edit button, the user admin will be able to set routing as required. Clicking the edit button reveals the Picture below

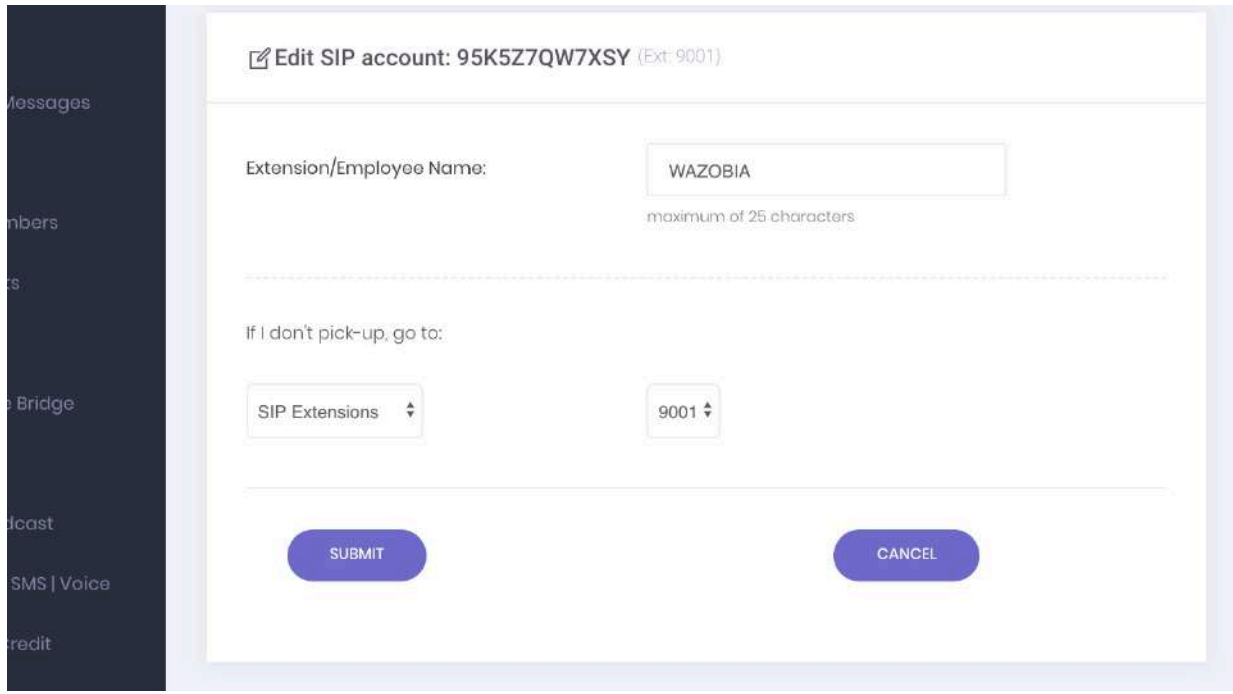

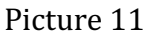

User Admin enters the name of the extension user and the sip extension. However, there are more options on the dropdown list as seen below when clicked.

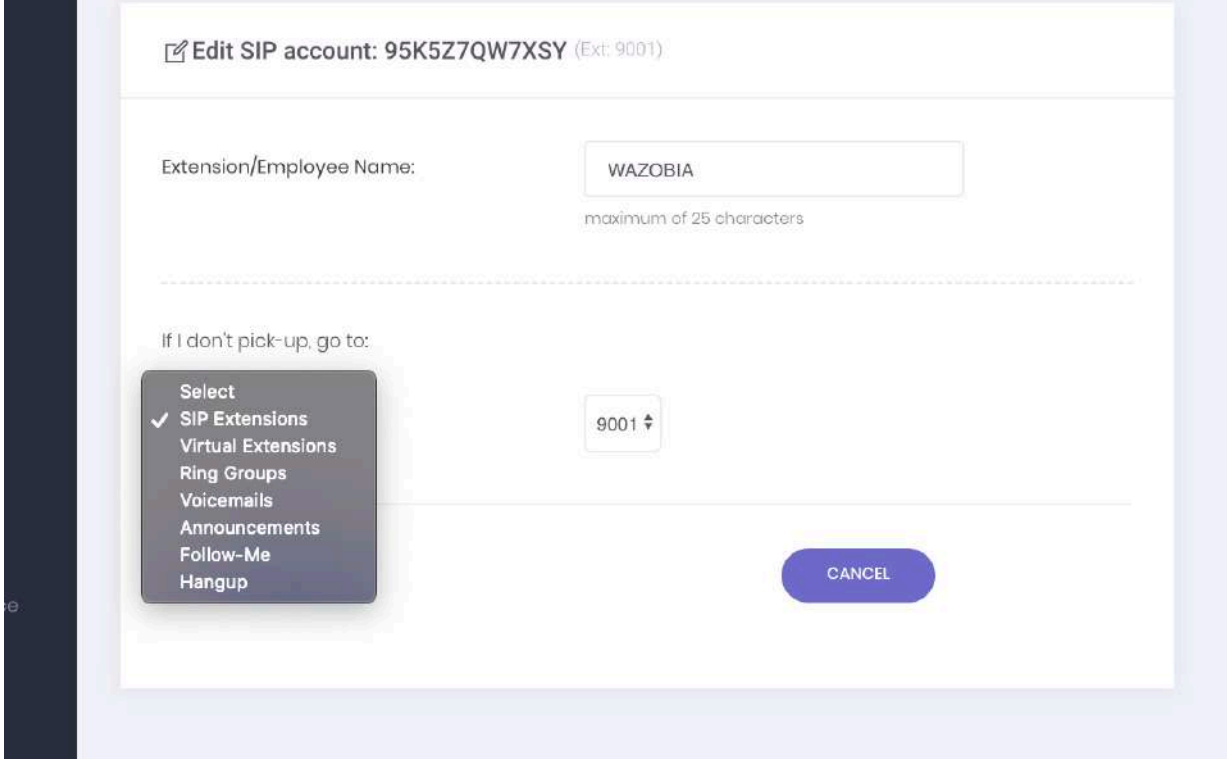

Picture 12

These options when you click the button shows you resources that the system is asking you what it should do to handle that call. Option "SIP Extensions" if chosen means that if you do not pick calls to 9001, you can select another extension on the right dropdown list that the calls would be forwarded to. Option "Virtual Extension" if selected means that if

the User does not pick calls to 9001, the calls should be routed to the Virtual Extension on the right drop down list selected. Please Note that if you have not created a Virtual Extension, you will not see any option on the drop-down list on the right. You will have to go to resources at the top of the webpage to create that resource. Same thing applies to Options "Ring Groups, Voicemails, Announcements, Follow-me. We will explain how to create every resource in the Resources section later.

Once both Sip Account/Extensions are configured and ready, your intercom is ready. Both Intercoms can call each other. No call can be made in or to GSM/PSTN numbers. You will need a Vezeti number to be able to make or receive external calls. To get a Vezeti number you have to buy one. If you look at Picture6 or your own account dashboard, you will see that you only have N20 (Twenty Naira). You will not be able to buy a Vezeti number with N20 because the cheapest plan for a Vezeti number is the Monthly Plan that costs N2,500. It is important for User to fund account in order to purchase a Vezeti Number.

#### 8. **Funding Your Vezeti Account**

Without funds in the Vezeti accounts, some features user would like to utilize may not work like buying a Telephone number (Vezeti Number). To fund account, user clicks "Buy Credit" button

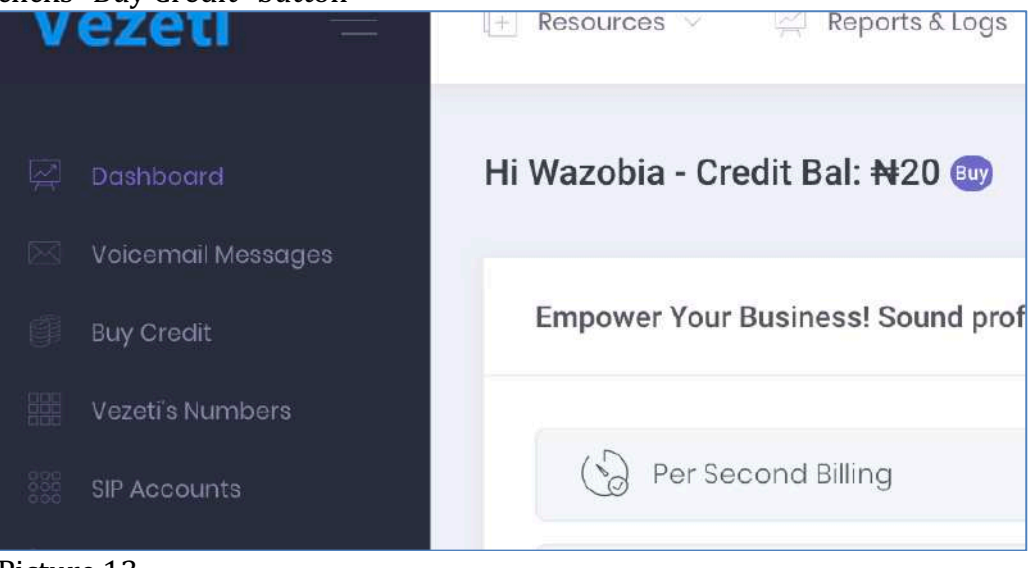

Picture 13

When user clicks the "Buy Credit" button, the page below opens up on the right.

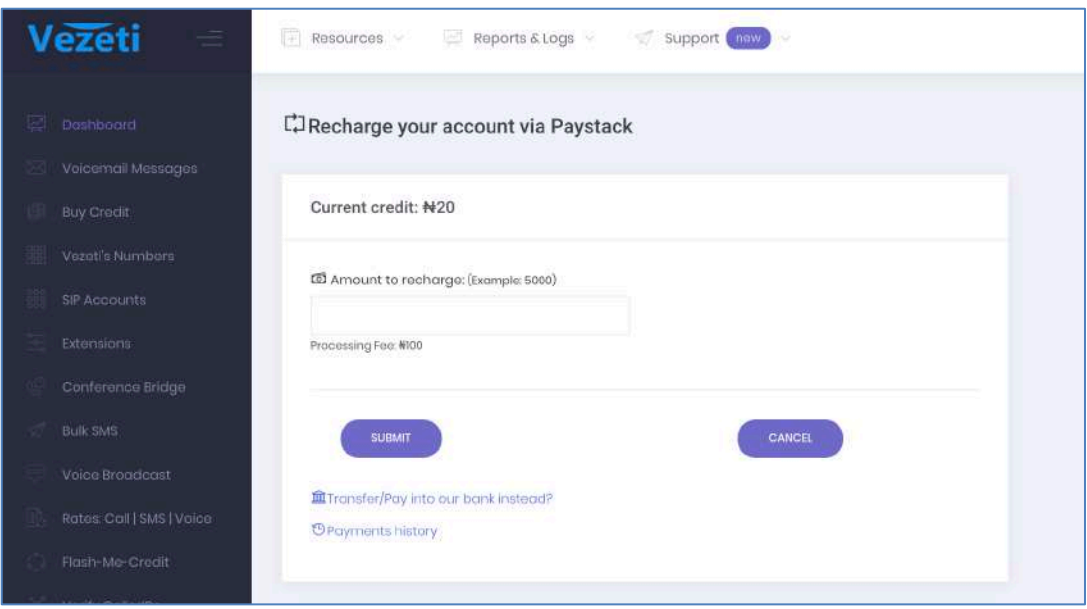

#### Picture 14

User enters the amount enough to buy Vezeti Telephone number and enough credit to make calls or do calls-follow-me (Call Forwarding).

If customer prefers to pay directly to Vezeti Bank account instead of using credit/debit cards, customer should click on the link below. This will reveal Vezeti Bank account details for payment. This method is not instant. User will wait for the credit to be applied. Follow instruction after clicking to reveal Bank account details;

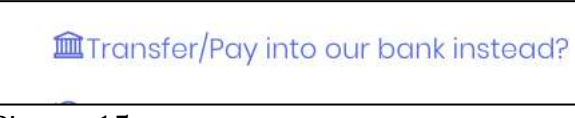

Picture 15

If user wants to proceed with card payment, user enters the amount like seen below and clicks the "Submit" button.

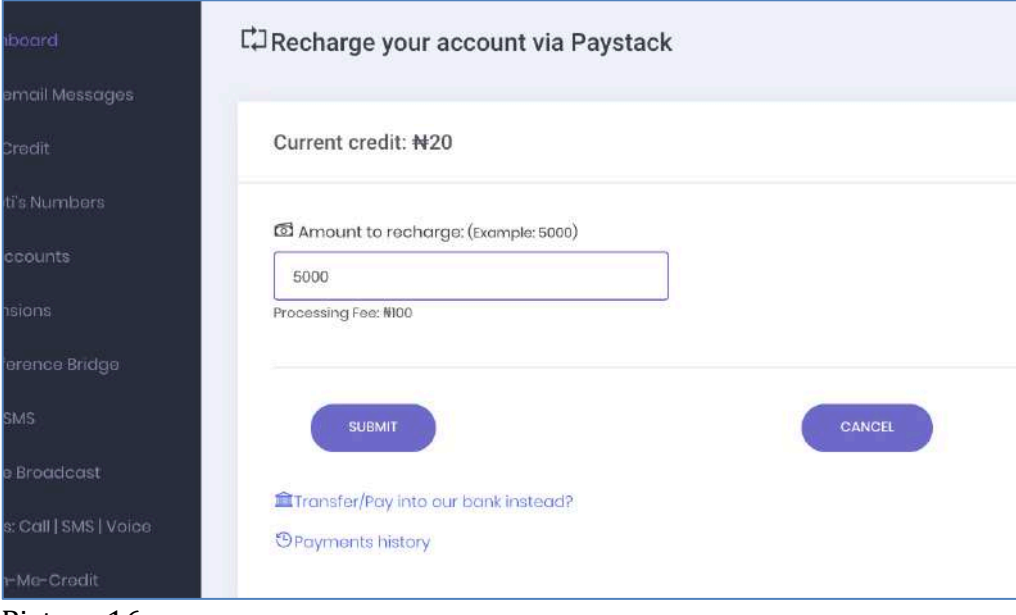

Picture 16

Clicking the "Submit" button reveals the web page below. Please be aware that the payment Gateway requires N100 (One Hundred Naira) only as processing fees. This amount would be debited in your bank account but will not be part of the credit that would be deposited in your Vezeti Account after payment transaction is successful;

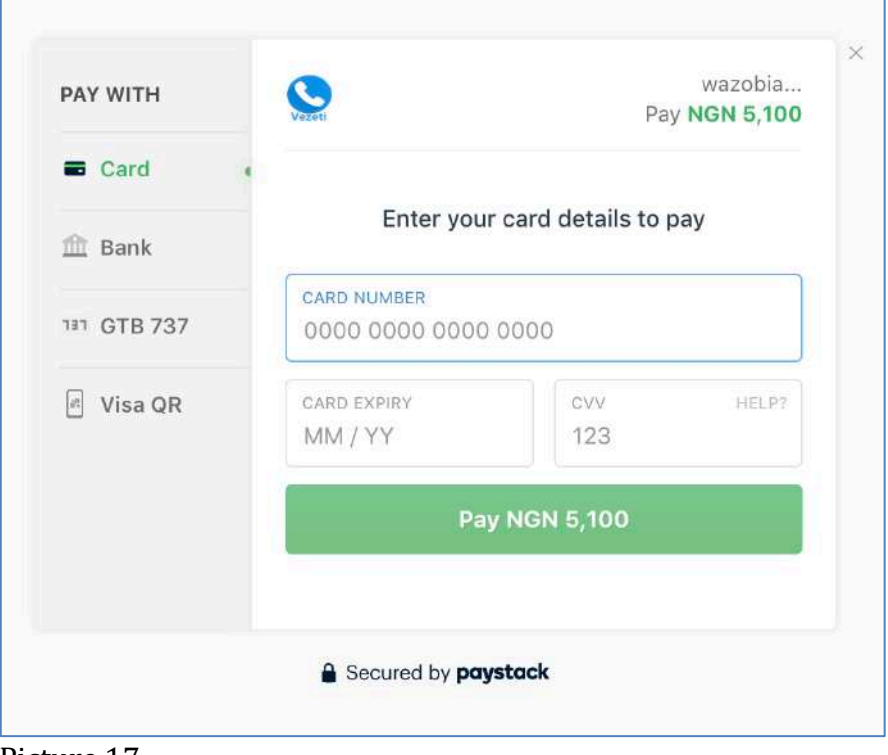

Picture 17

User would be taken away from Vezeti website to Paystack Payment Gateway page. Paystack is a very secured payment Gateway used by Millions of users daily.

After entering your card number, Card Expiry Date and CVV information, you would be taken to another page to enter the card's 4-digit PIN. After doing that, your payment would be processed and you will be taken back to the dashboard page of vezeti.net user account as seen below;

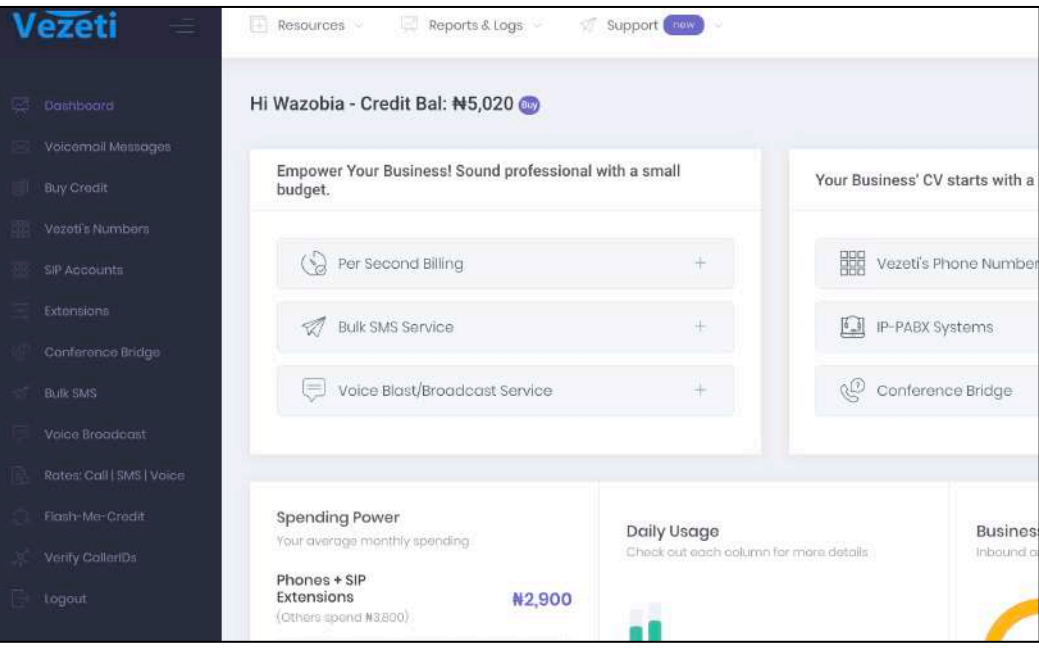

Picture 18

You will notice the account balance has changed to N5,020 (Five Thousand, Twenty Naira)

You will also get 2 emails notifications for this payment. One from Paystack and one from Vezeti Business Services as seen below;

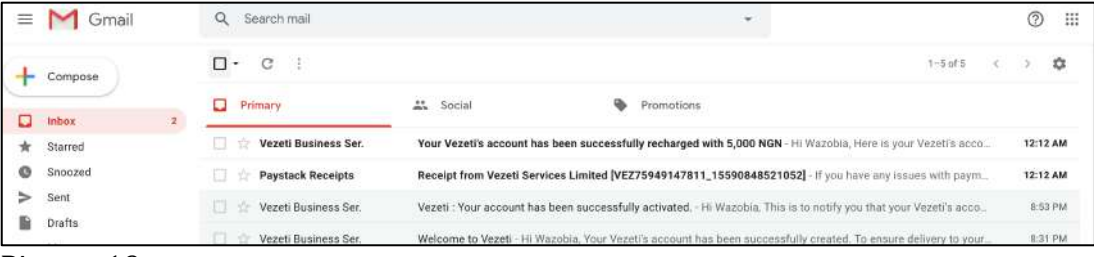

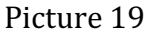

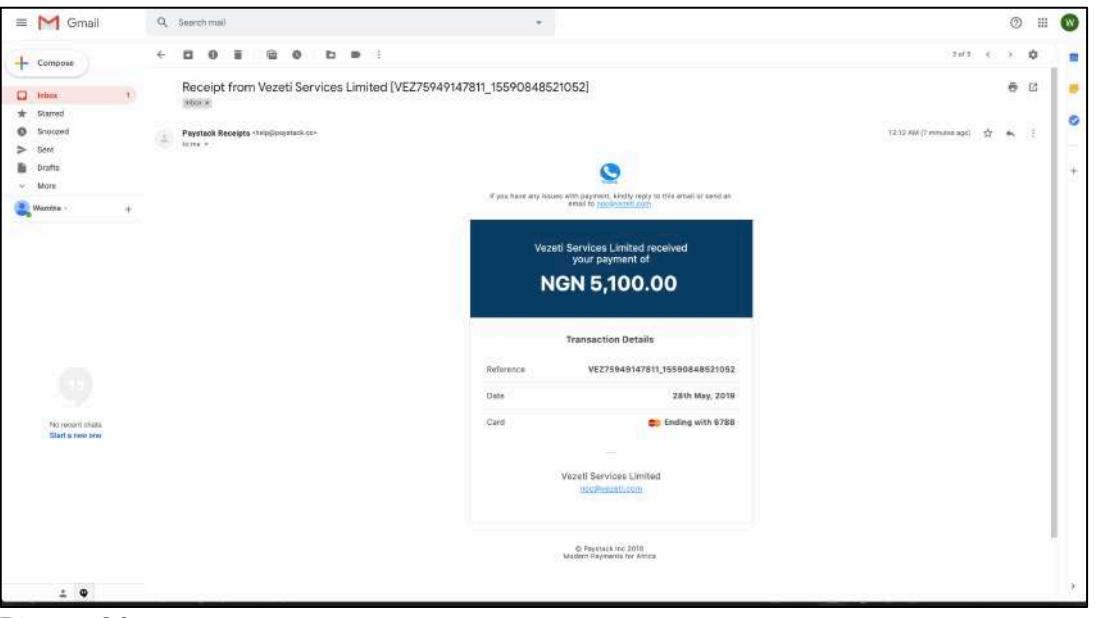

Picture20

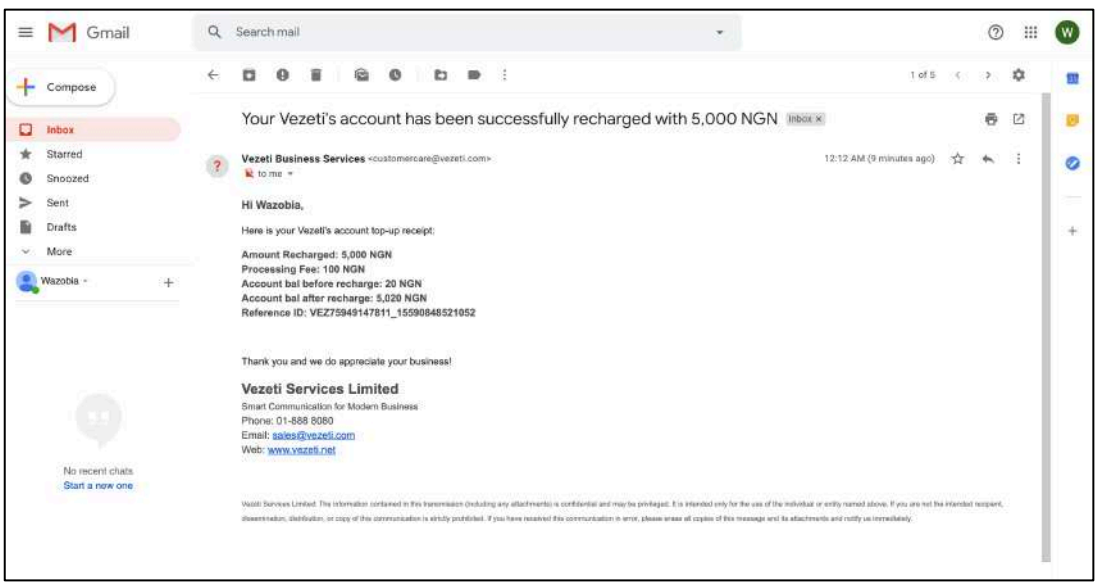

Picture 21

Once the transaction is successful, user is able to proceed to buy a telephone number.

#### 9. Buying "My Vezeti's business phone numbers New phone number"

To buy a new Vezeti Business Phone number, click on the "Vezeti's Number" button

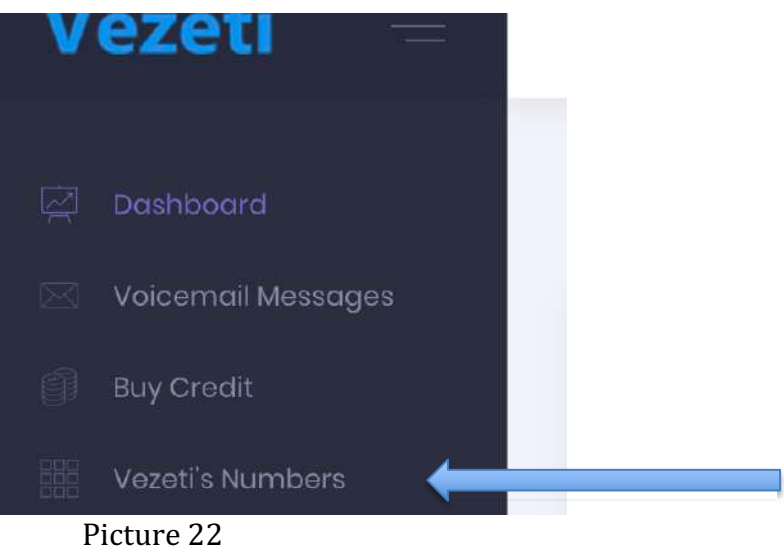

#### Clicking this button will reveal on the right the button to select numbers;

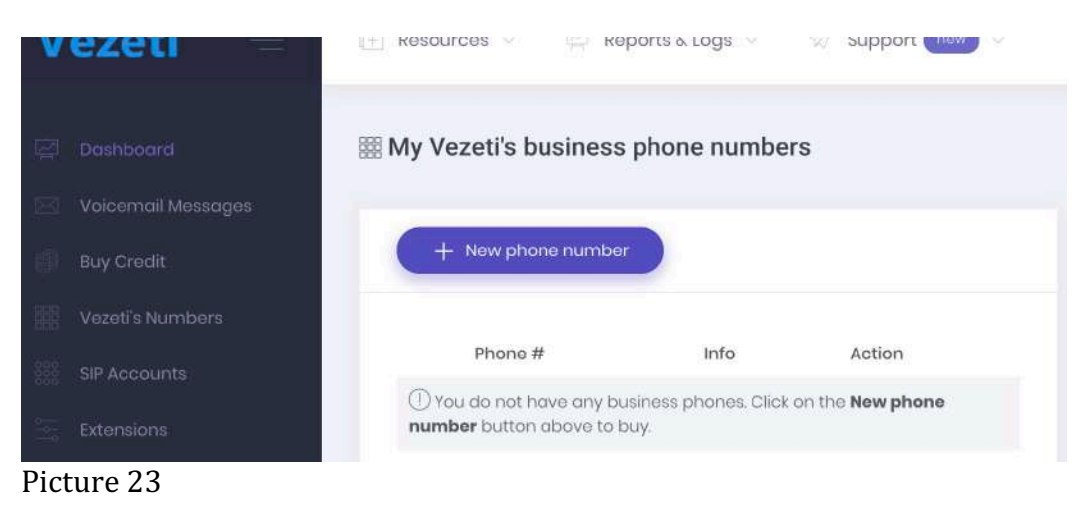

Click the "New Phone number" button to reveal the various subscription plans as seen below;

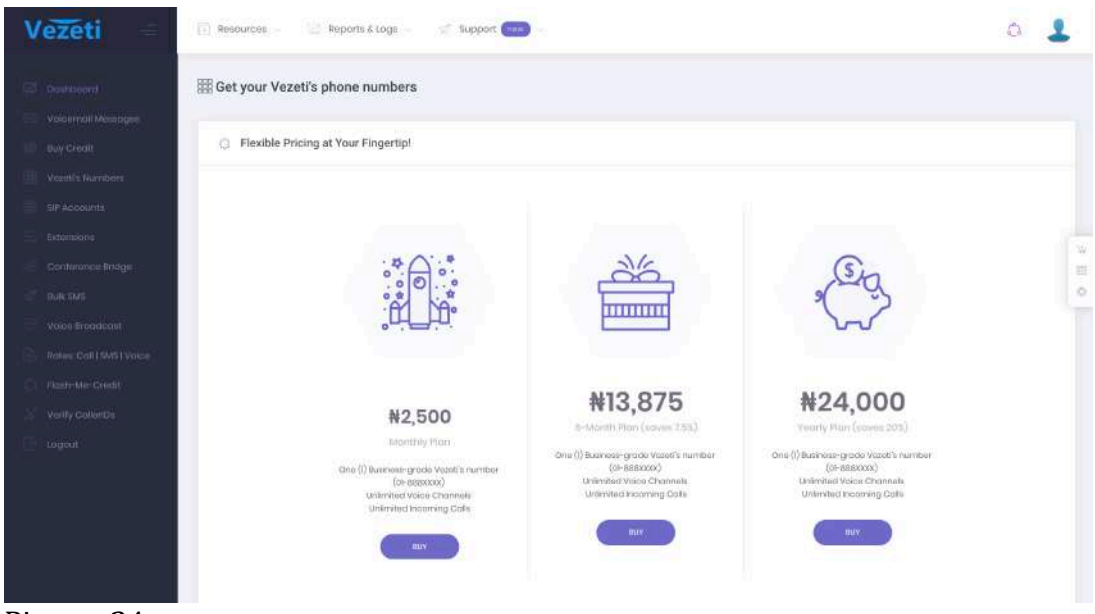

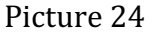

Click on the subscription plan your account credit balance can cover.

Choosing the N2,500 (Two Thousand, five hundred Naira) Plan will reveal the web page below;

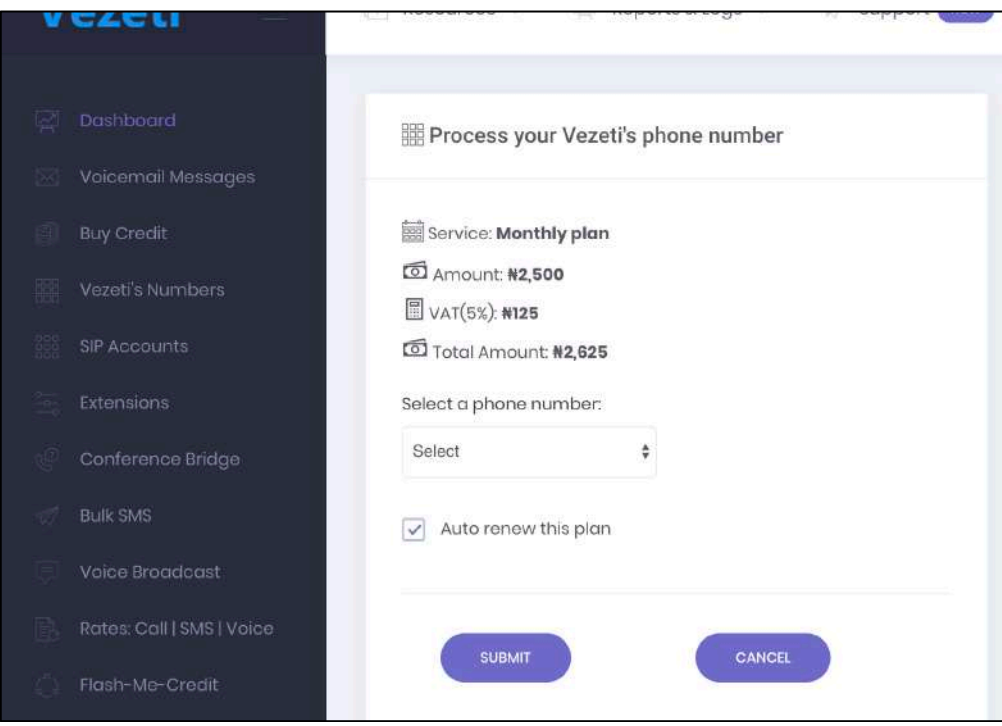

Picture 25

Clicking "Select a phone number" drop down list will reveal available phone numbers to pick from. If you would like a specific number not on the list, please send a mail to sales@vezeti.com to check if that number is available and it would be provisioned/reserved for you

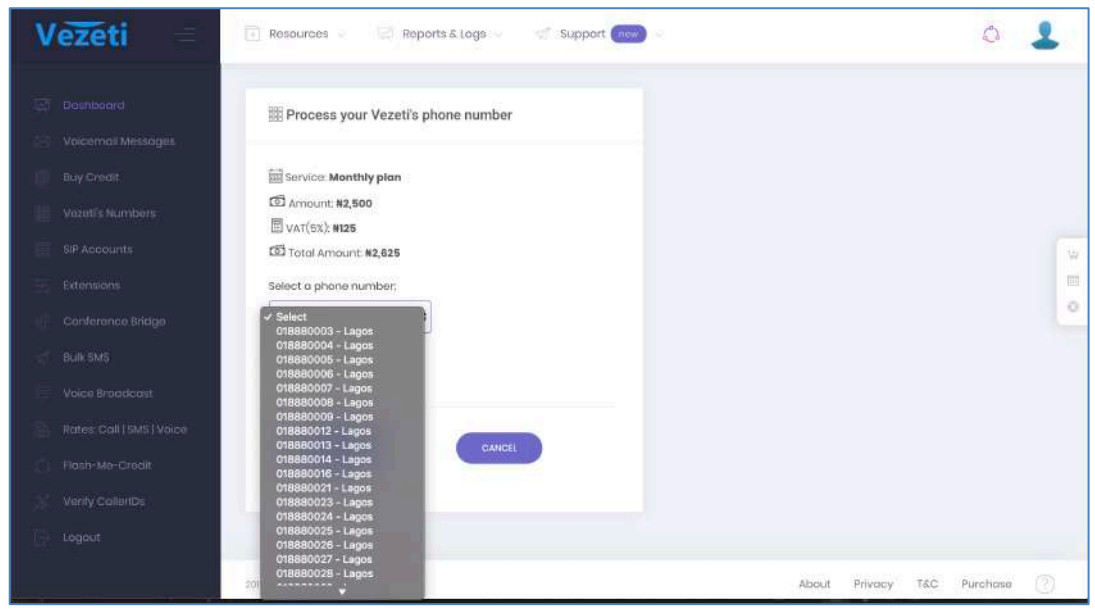

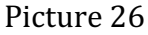

You may choose the option to auto renew this plan by checking the "Auto renew this plan" box. This will enable the platform deduct the amount for the subscription on the due date from your balance credit. Monthly would be ducted monthly and 6 months would be deducted every 6 months and so will the yearly plan be deducted yearly to renew the subscription. Click the "Submit" button to subscribe. You will get a verification page asking you to confirm you purchase as seen below;

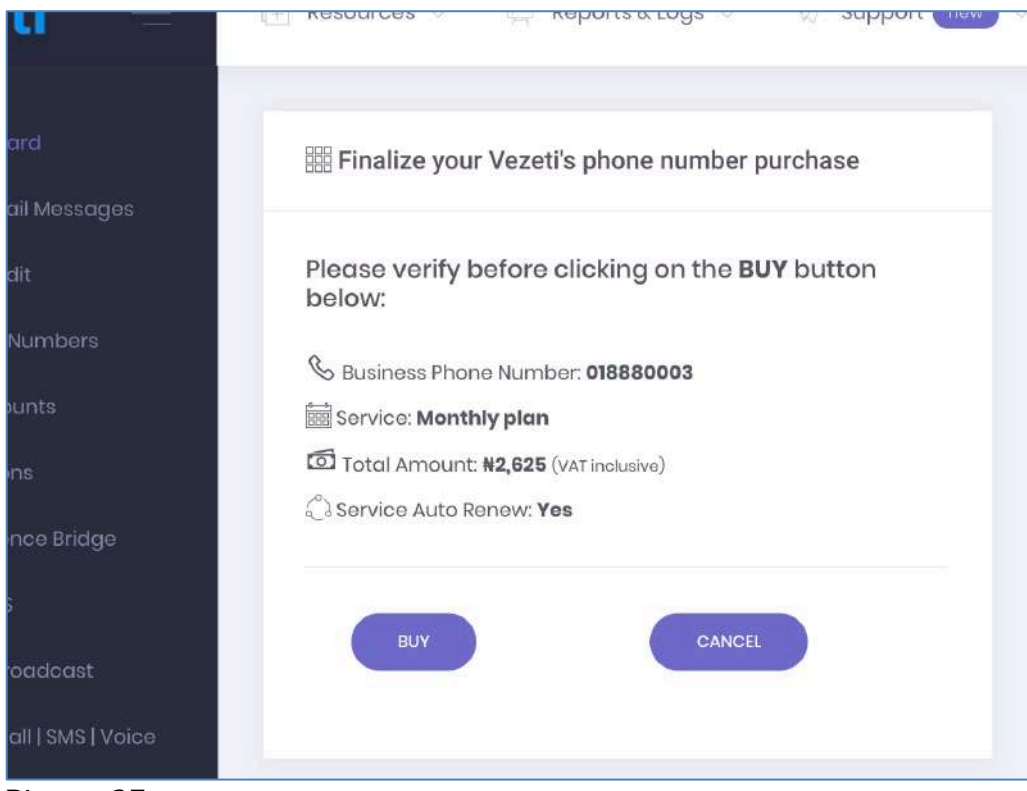

Picture 27

Click "BUY" button to buy that number monthly. You will receive the confirmation of the success of the purchase when the following page shows it was successful.

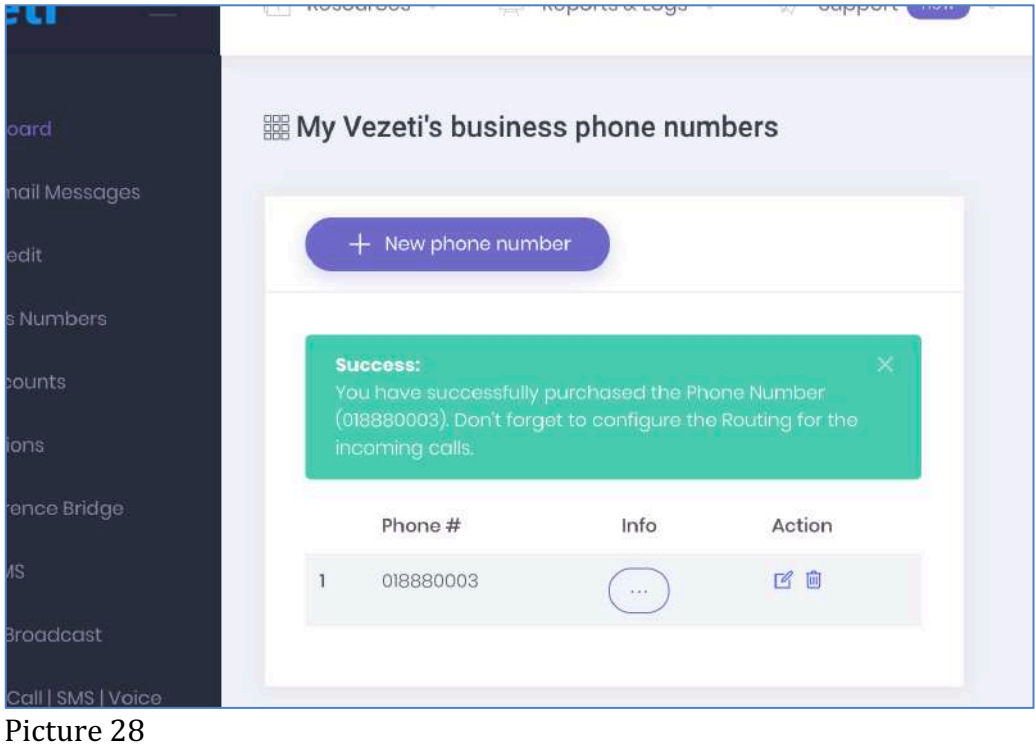

You will also receive an email notification on this transaction

| Inbox   | Primary              | Social                                                                  | Promotions                                                                  |  |
|---------|----------------------|-------------------------------------------------------------------------|-----------------------------------------------------------------------------|--|
| Starred | Vezeti Business Ser. | Receipt for Vezeti's Phone Number (018880003) Payment - Hi Wazobia, Tha |                                                                             |  |
| Snoozed | Vezeti Business Ser. |                                                                         | Your Vezeti's account has been successfully recharged with 5,000 NGN - Hi V |  |
| Sent    | Paystack Receipts    |                                                                         | Receipt from Vezeti Services Limited [VEZ75949147811_15590848521052]        |  |

Picture 29: Email notification on Gmail.

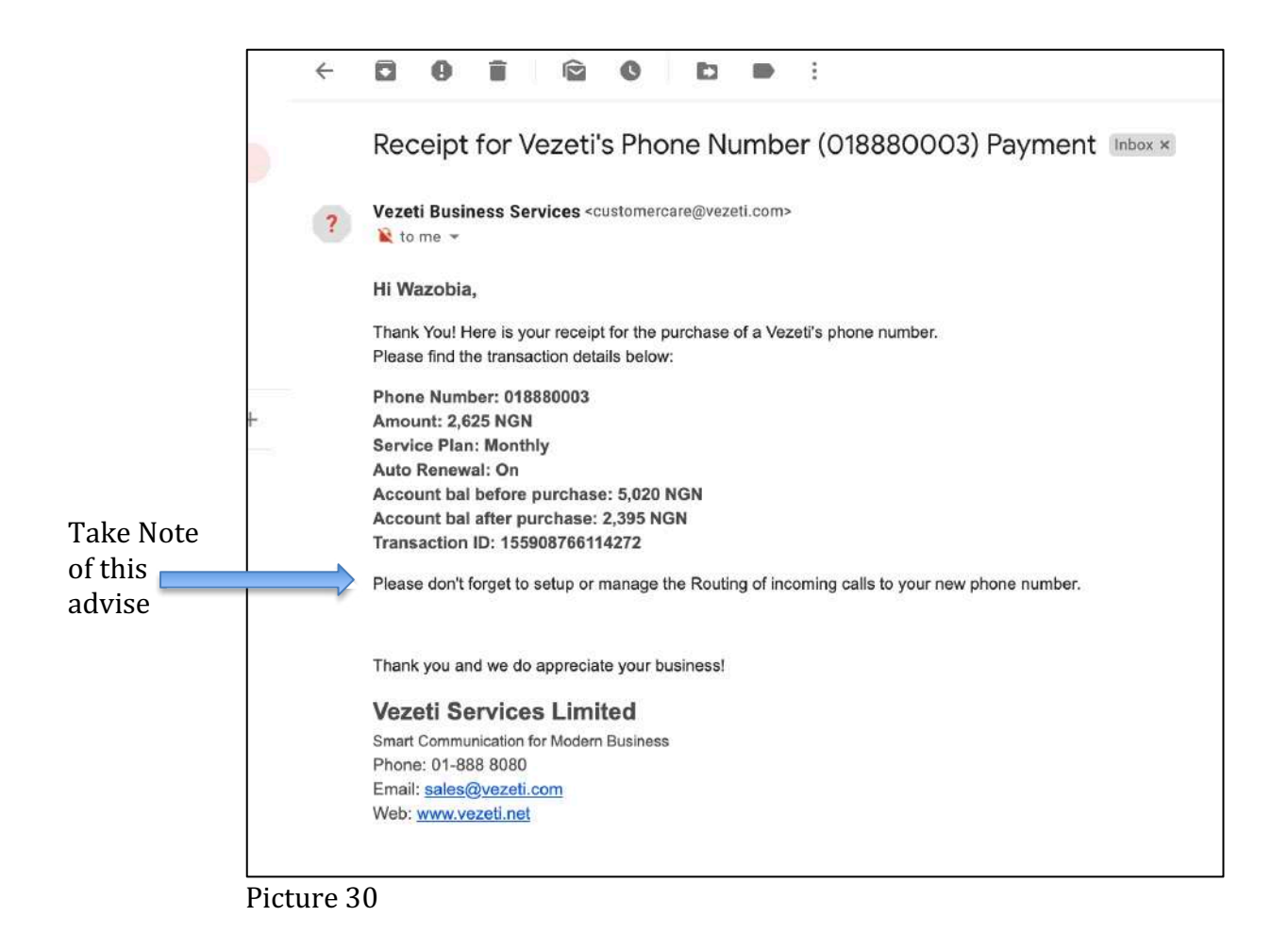

Now that you have a New Business Telephone number, your number is now ready to receive inbound calls from external parties (Any GSM number from around the world) but the system does not know how you want this call to your new number handled hence the advice in the email. If you do not set up the routing for this New Business number and you attempt to call it from a GSM, you will hear the following message, "*Welcome, the business phone number you have called is currently provisioned, please call back in the next few days. Thank you and goodbye."*

Also, if user goes to user's account dashboard, there will be a notification warning user "Hi! You have at least 1 Vezeti's phone number with unconfigured inbound *call routing!"* as seen below;

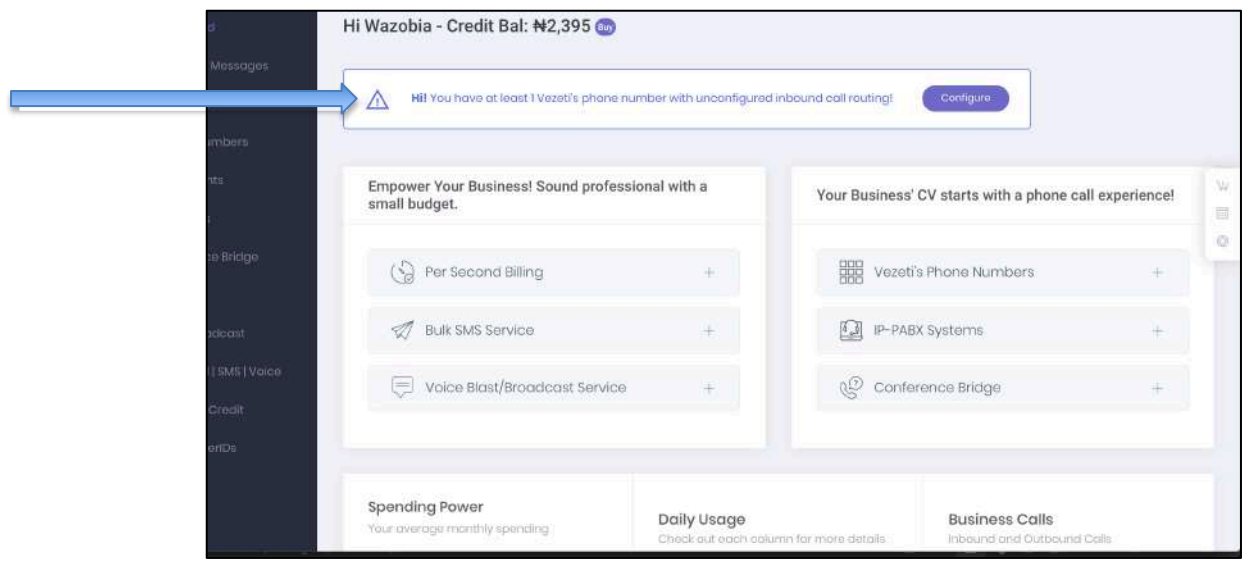

Picture 31

In order for the Vezeti.net platform to understand how you want the inbound calls to your new business phone number to be handled, you will have to configure inbound calls to that number.

# 10.Configuring Vezeti's Phone Number for inbound Call Routing

To configure inbound call routing, click on the "Configure" button in the figure above. It is advisable that user creates some of the resources in order to route properly. However, the creation of the resources can be done or edited at any time. When you click on the configure button, the following details reveal on the right side;

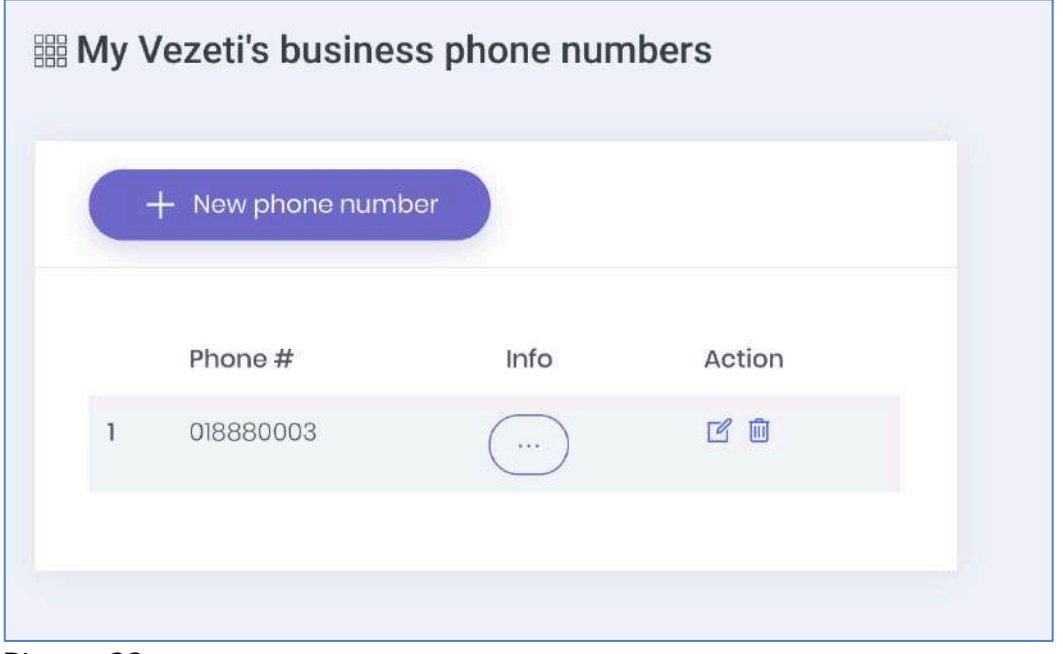

Picture 32

Putting your mouse cursor on the 3 dots enclosed in an oval shape under info will reveal details of the business number as seen below;

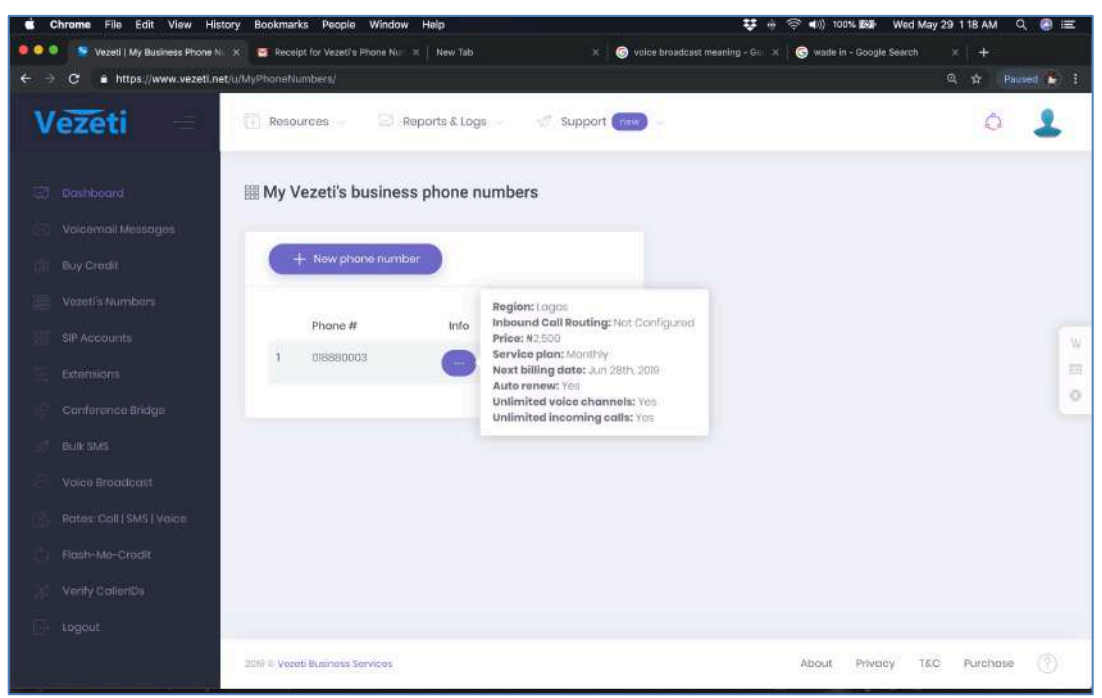

Picture 33

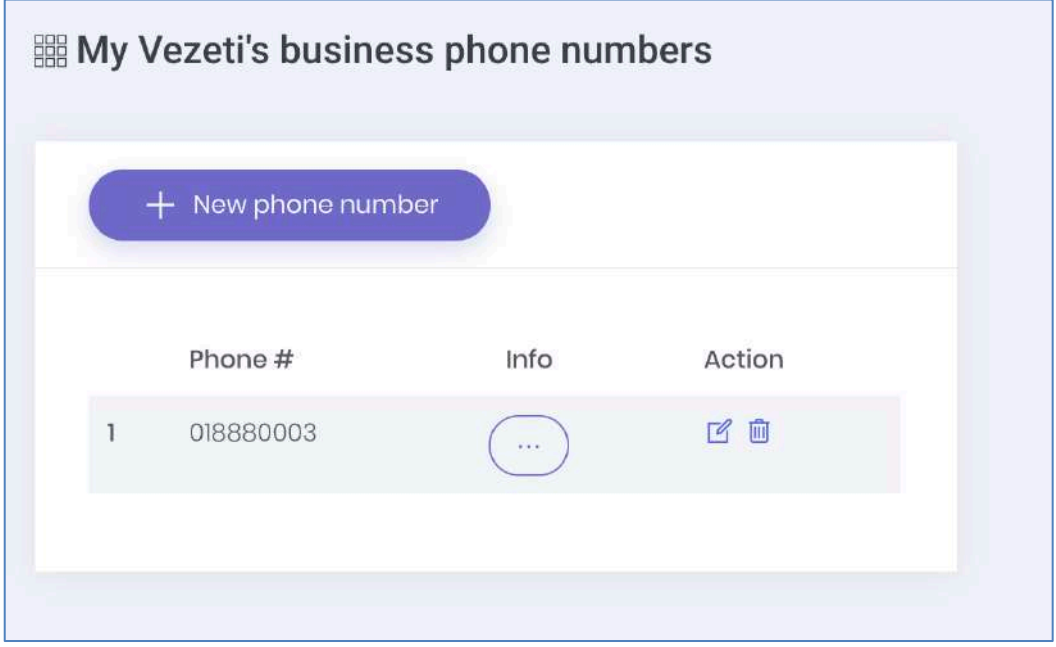

Picture 34

Clicking the blue delete icon deletes this number from the account while clicking the blue edit icon gives options to manage the call routing as seen below;

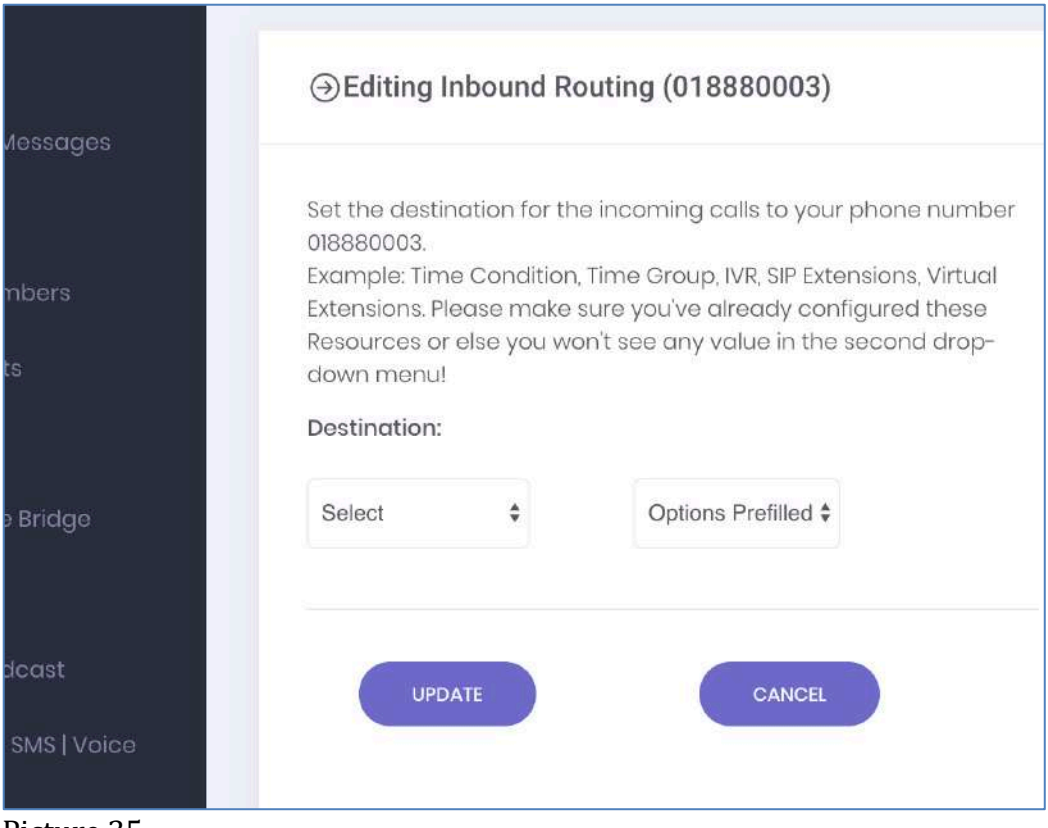

Picture 35

Select "Sip Extension", option to allow the calls ring on either sip Extension selected.

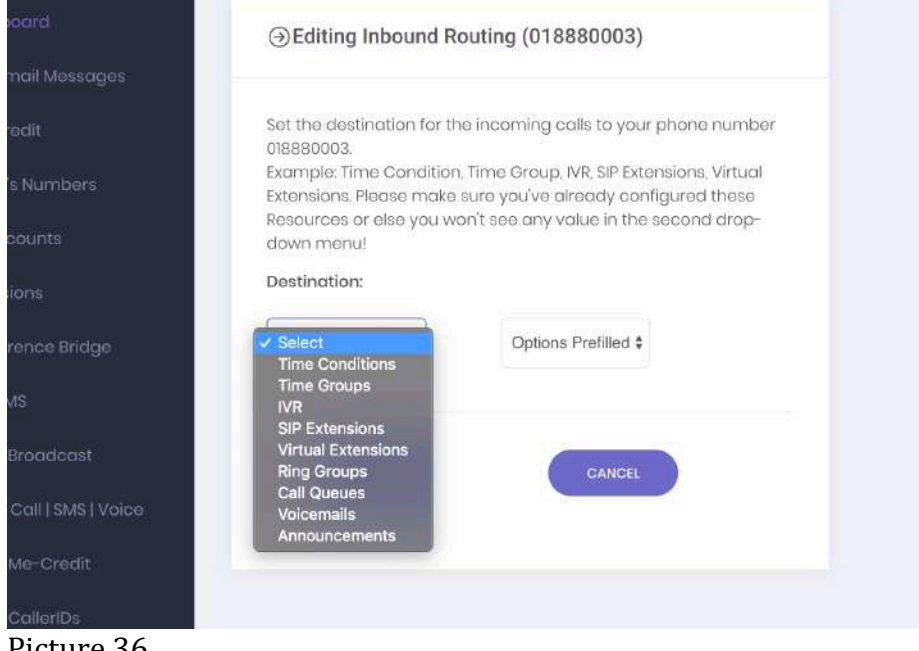

Picture 36

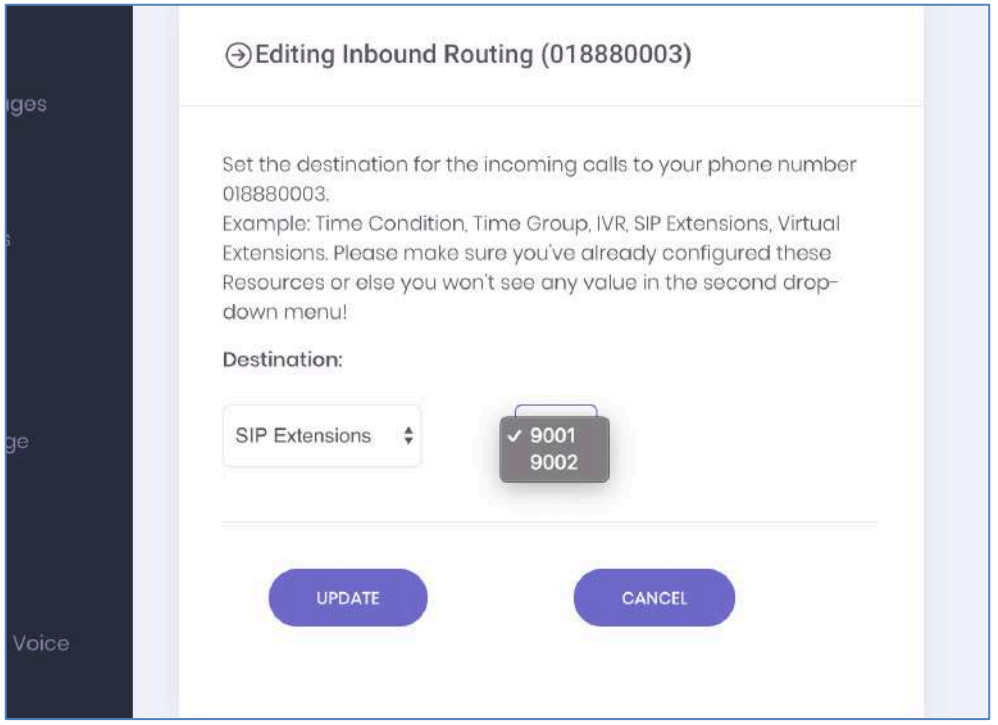

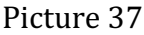

Click update to save this routing. Once the external calls to New business number hits the Vezeti network, the calls would ring on the selected sip account that was configured. Remember that you can allow the calls to the business number to be routed also to any of the resources in the drop-down list. Please make sure you've already configured these Resources or else you won't see any value in the second drop-down menu on the right-hand side! The drop-down lists contain the following resources;

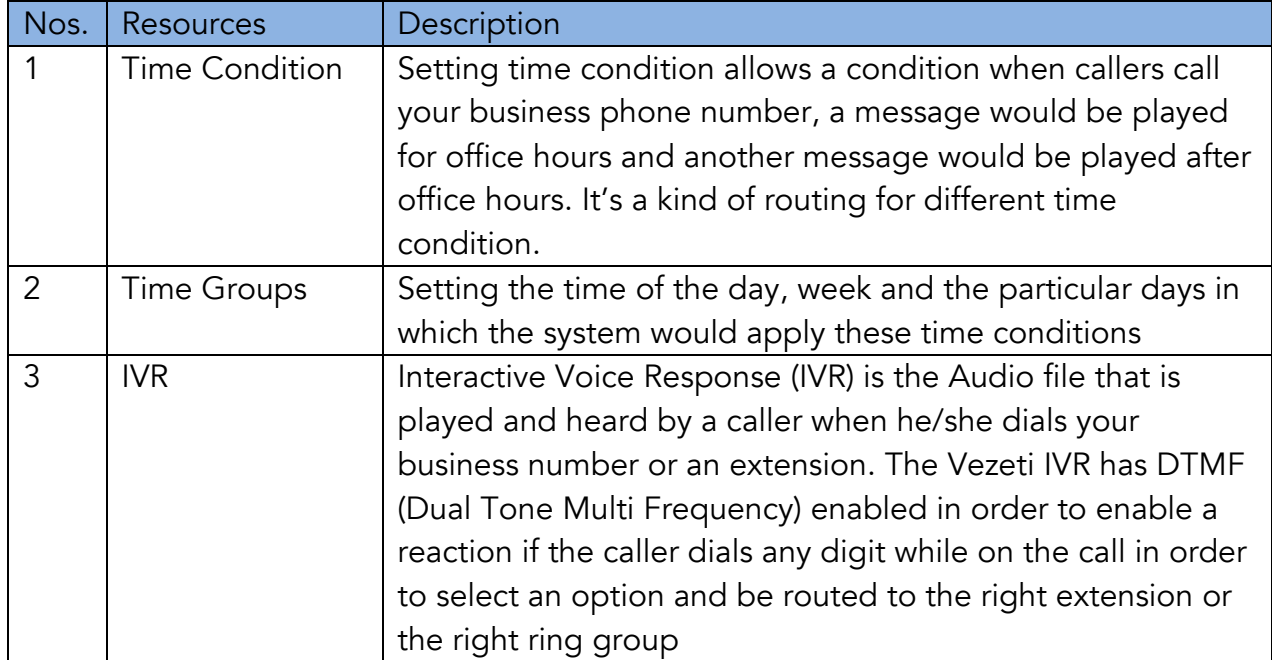

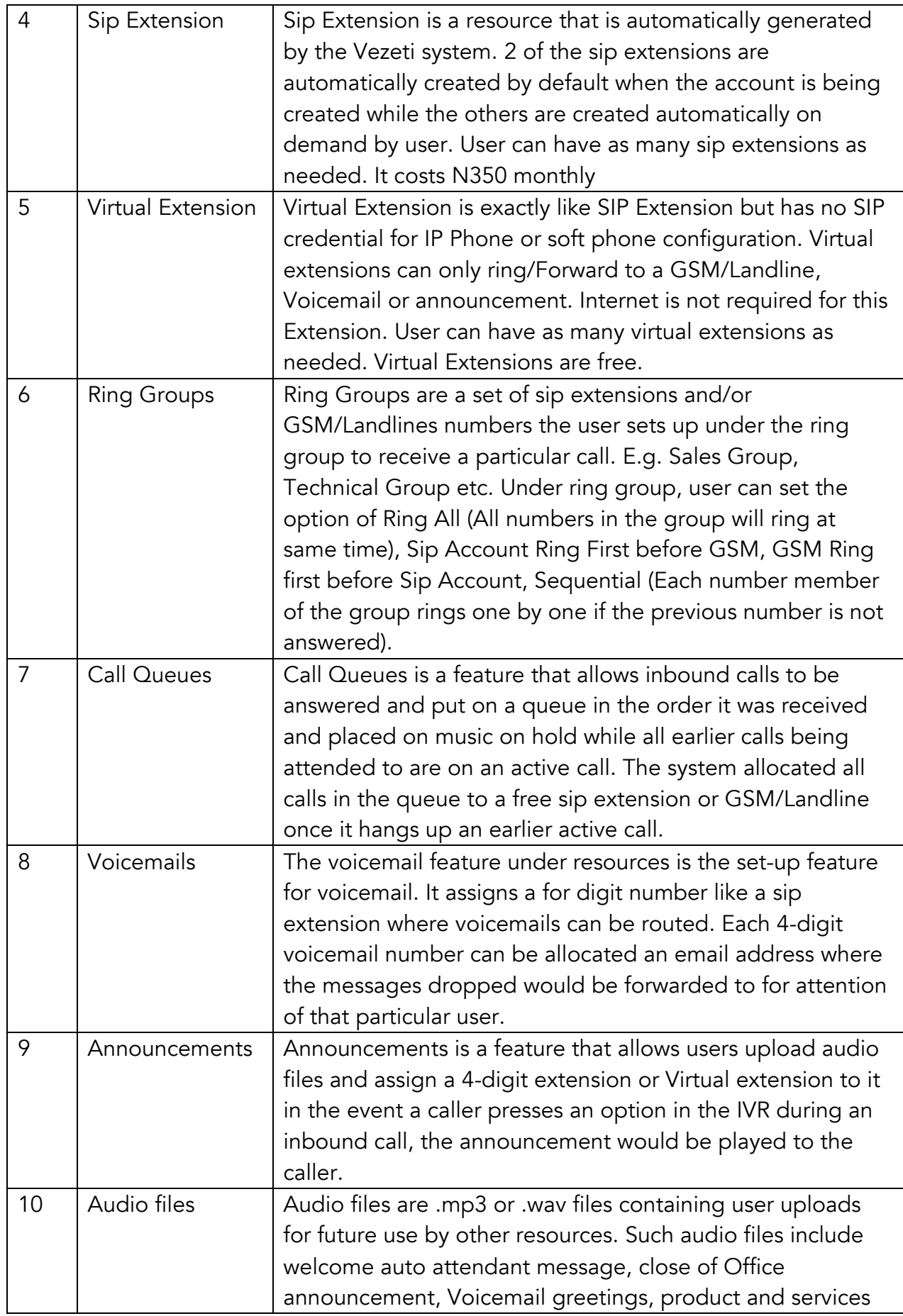

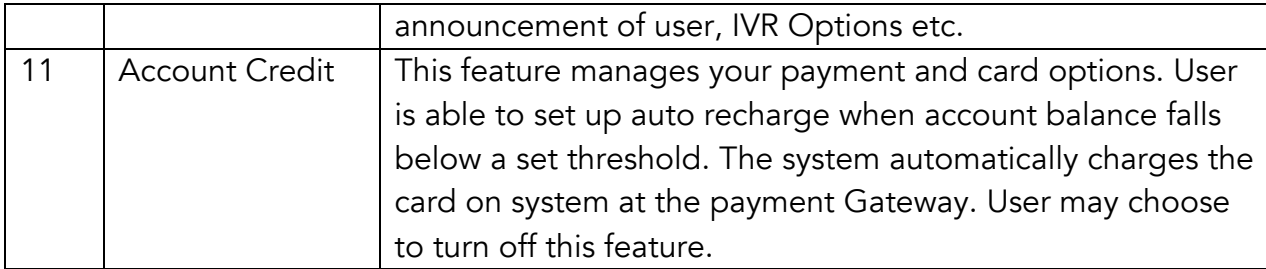

#### **11.**Setting up user Resources features

As mentioned earlier, Resources are contents you create to manage your phone ecosystem. E.g. Audio files, Ring groups, Voicemail box, IVR (Interactive Voice Response) etc. To access the resources, you click resources at the top of the web page when signed in to your account.

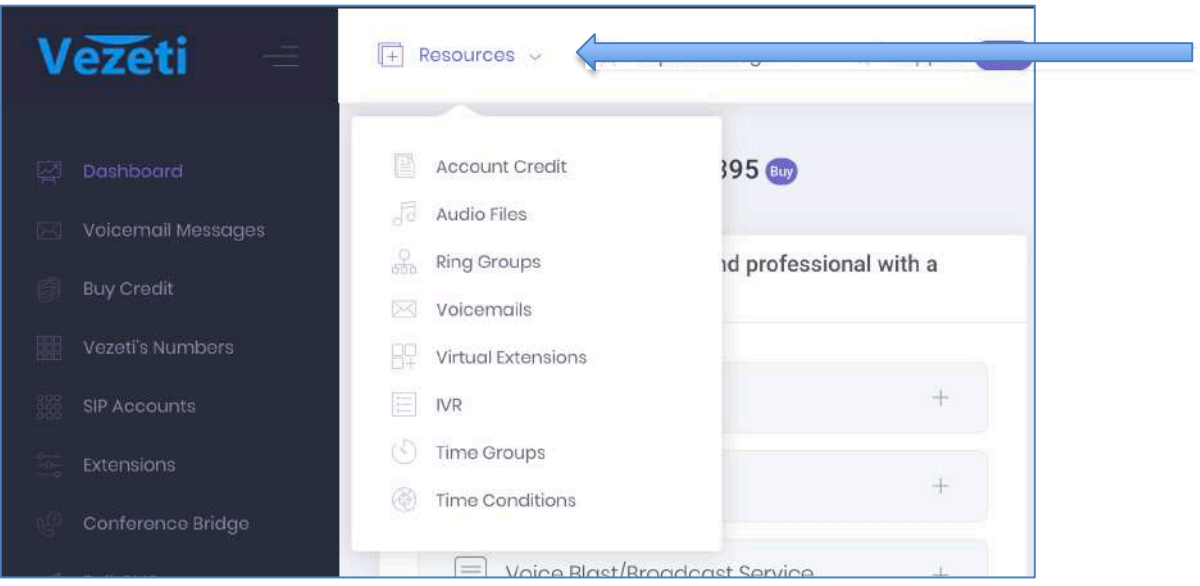

Picture 38: Resources Tab

a. Account Credit: Account Credit is the resource that manages the credit/debit card used in recharging/crediting the user main account.

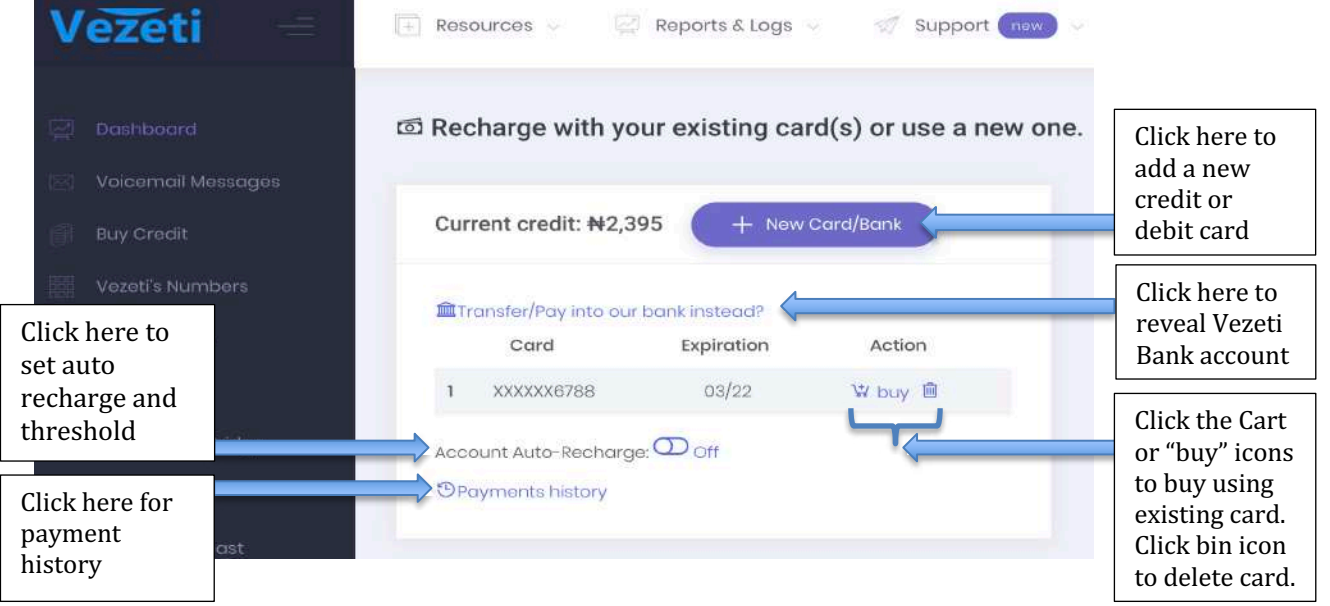

#### Picture 39

b. Audio Files: When you click on Audio files under Resources, you will see a button you will use in uploading all your .wav or .mp3 audio files. MP3 files have better compression and is advisable to use .mp3

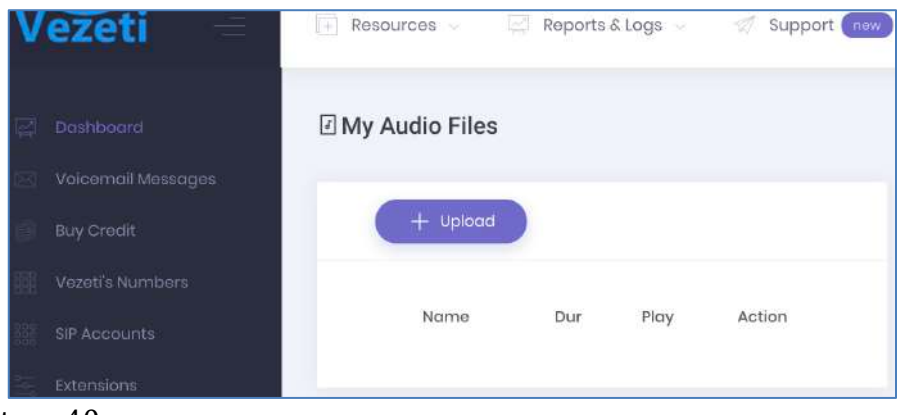

Picture 40

Clicking the upload button reveals the following;

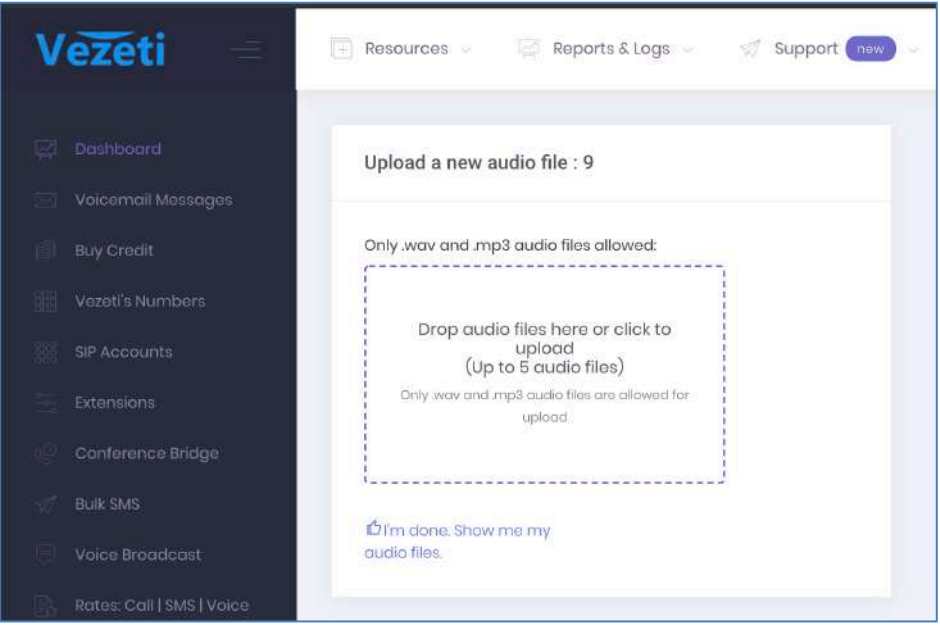

Picture 41

To upload a file already saved in a folder in your computer, click anywhere within the square with dotted blue line. If you are using a Mac, you can drag and drop file in the box. When you click to upload, find the folder that contains the audio file and click on it.

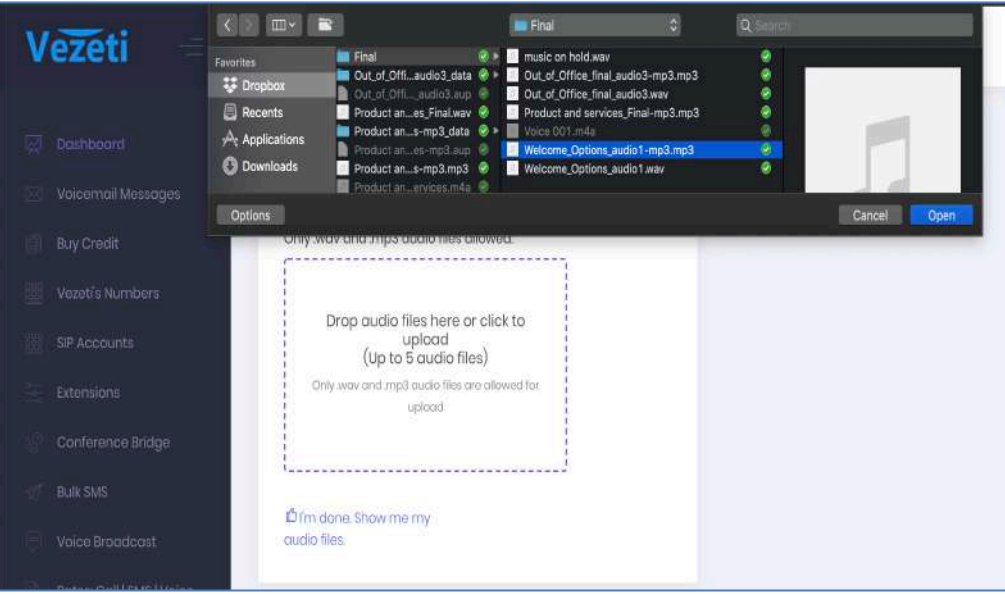

Picture 42 

Clicking on it will upload the file to your account Resources - Audio Files for future use. Repeat this for all your audio files. Endeavour to save the audio files with a name format that will be easy to identify and use in the future.

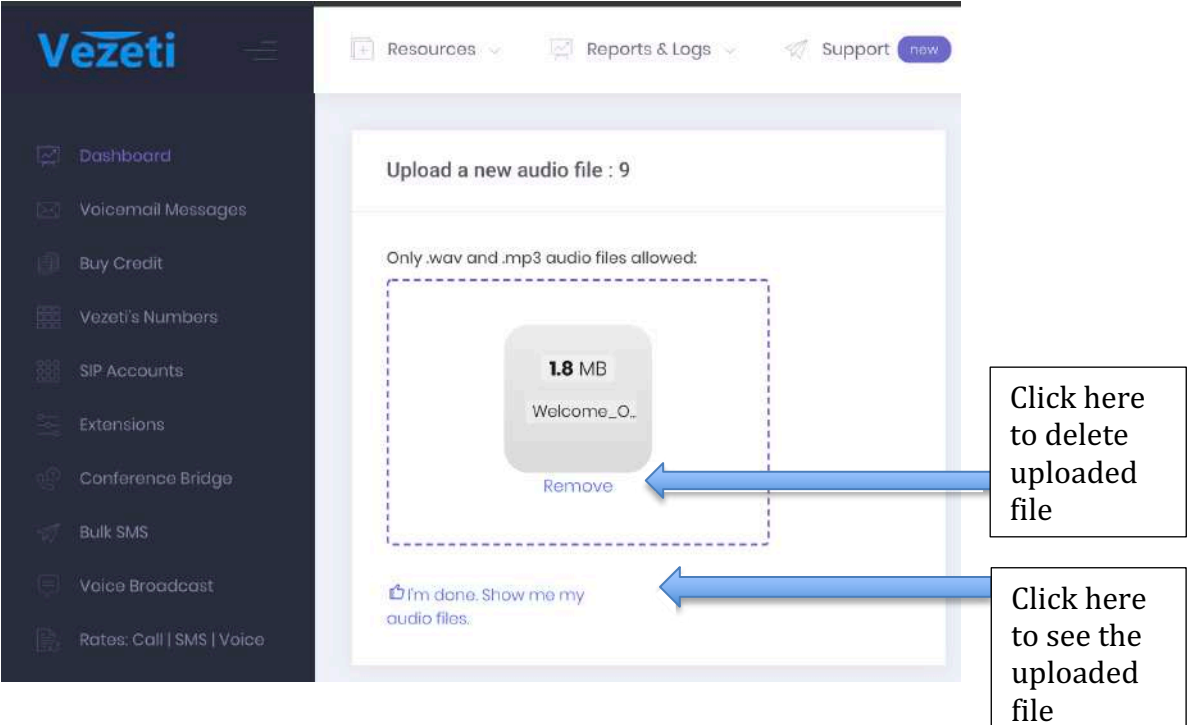

Picture 43

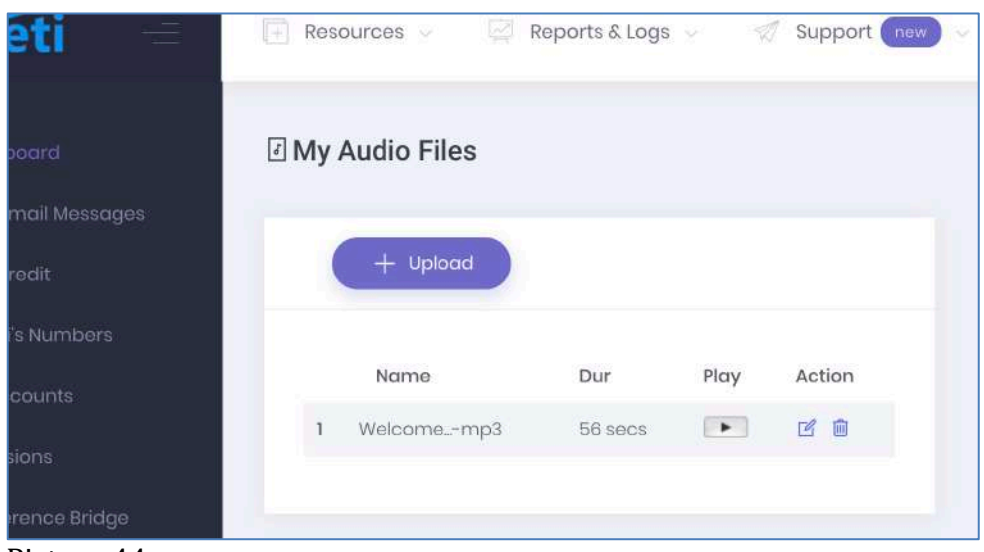

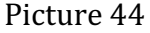

Once loaded, the file would be seen under "My Audio Files". Press the "Play" icon to listen to the audio. Press the Edit icon to change the name of the Audio file or press the bin icon to delete the file completely

c. Ring Groups: A Ring Group is a group of Extensions and/or GSM or Landline numbers that are grouped together by the user to ring when that group is dialed. This resource is set up by clicking on Ring Group under the Resources Tab. When you click on Ring Group, the set up appears like this

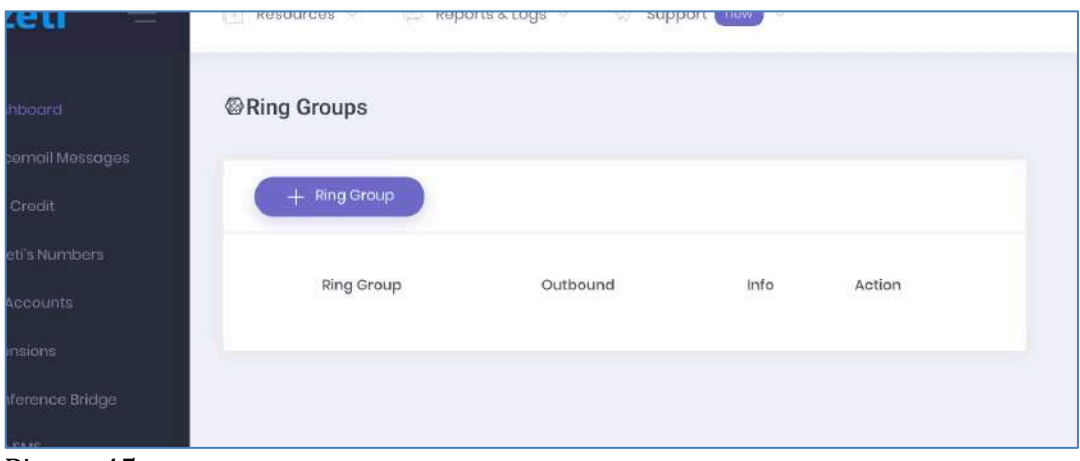

Picture45

Click on the + Ring Group button to start creating a Ring Group. The page below comes up. User defines the  $\overrightarrow{R}$  and  $\overrightarrow{R}$  and clicks the add button to save the setup.

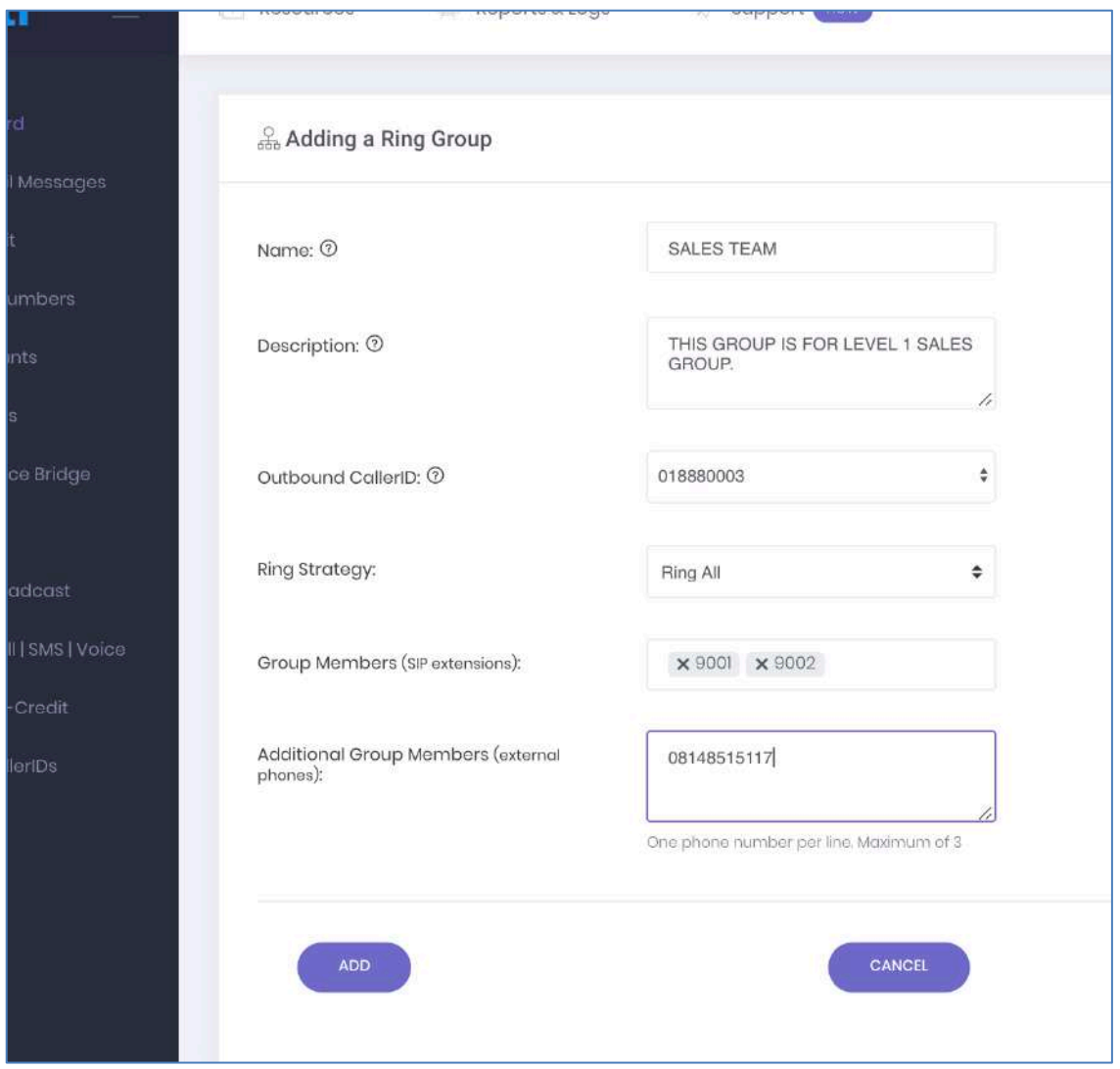

Picture 46

Ring Strategy: There are 4 Ring Strategies. To reveal the 4 Strategies, user clicks the dropdown list. The ring strategies are as follows in the table below;

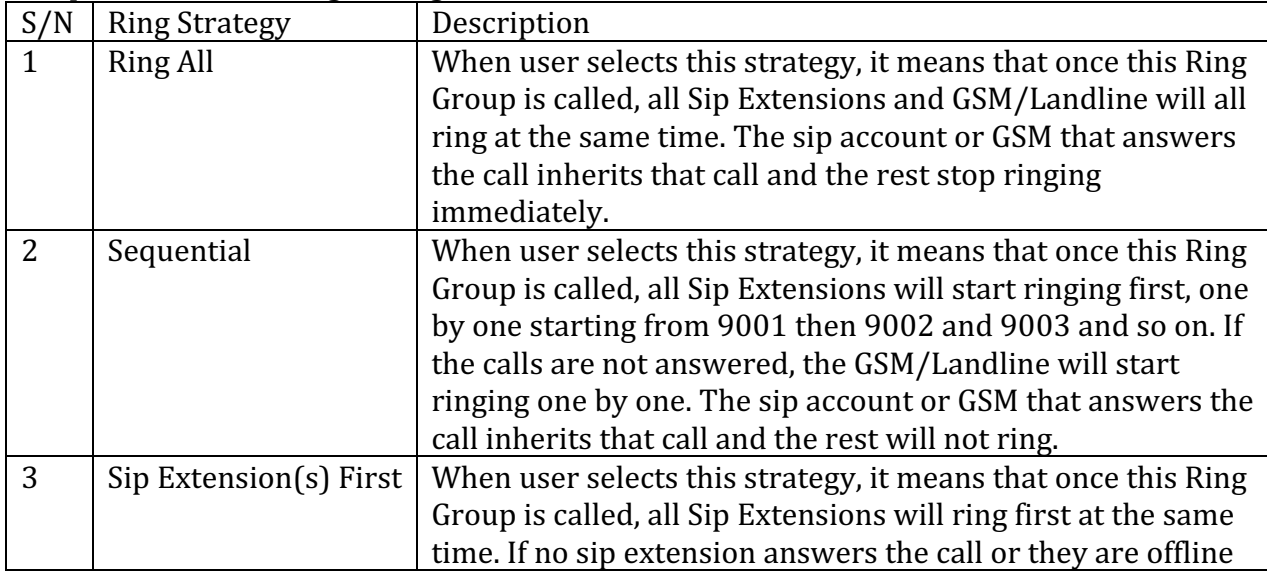

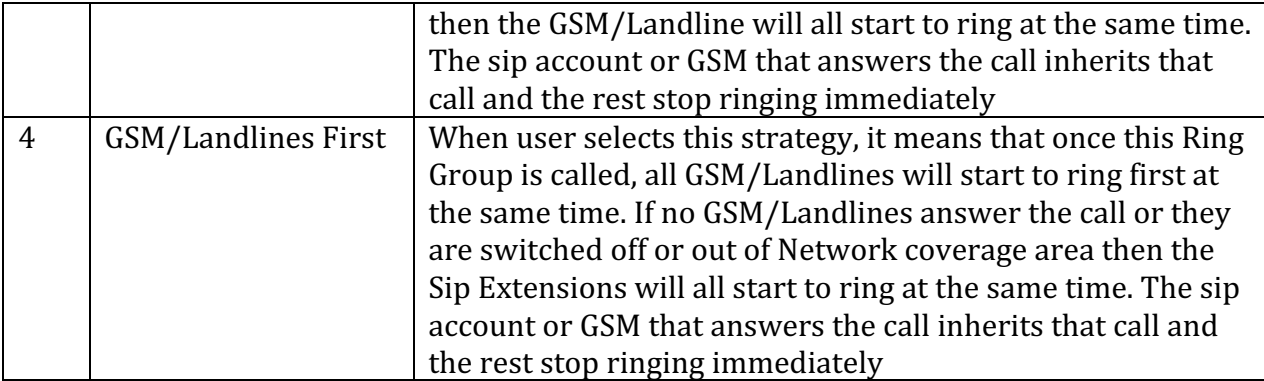

Once the Ring Group is saved, the user now has a Ring Group. User can have as many Ring Groups as required. Examples of Ring Groups include "Technical Support Group", "Emergency Group", "Credit Control Group", "Customer Care Agent Group" etc. The List of Ring Groups will appear like this once saved;

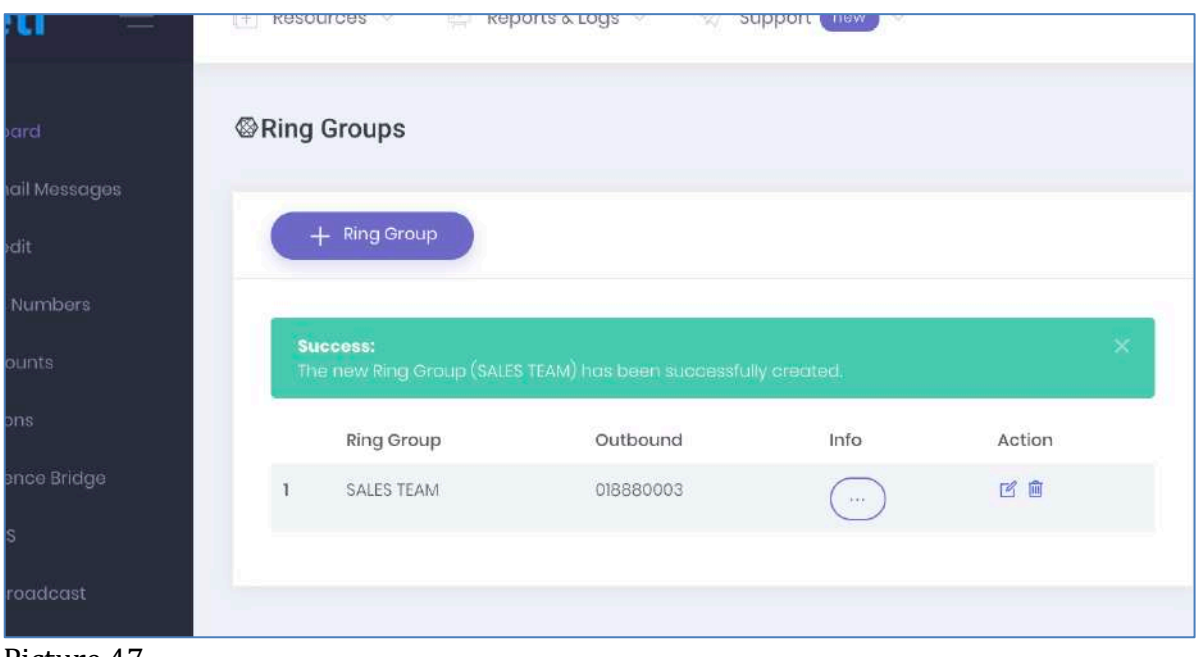

Picture 47

d. Voicemails: Voicemail Resource is the Voicemail box where voicemails for calls missed are dropped for user. By default, the system creates the first Voicemail box and uses the email address user entered in setting up the account. When you click on Voicemail, you will see the list of voicemail boxes like this;

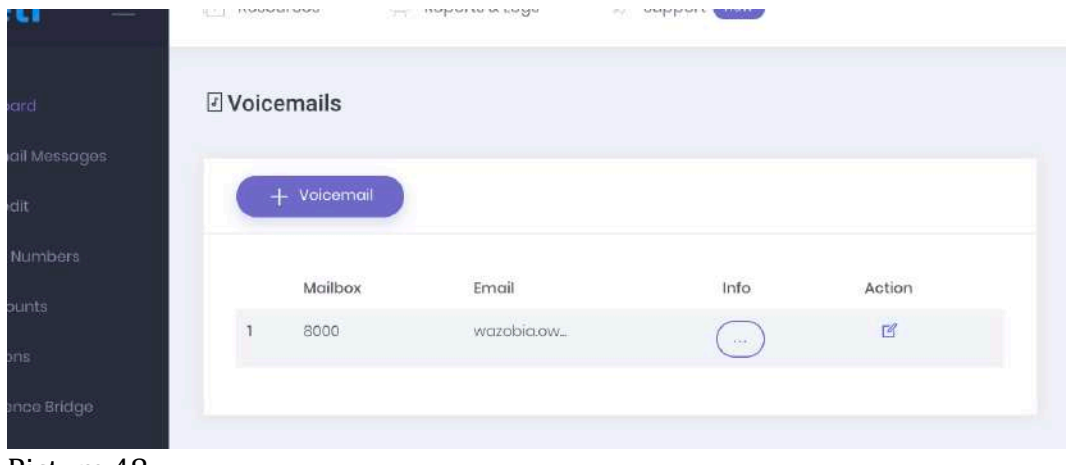

Picture 48

Placing your mouse cursor over the oval shape under the info column reveals the details of that mailbox setup as seen below. Clicking the icon under the Action Column will enable the user edit the setting by adding more emails and other settings;

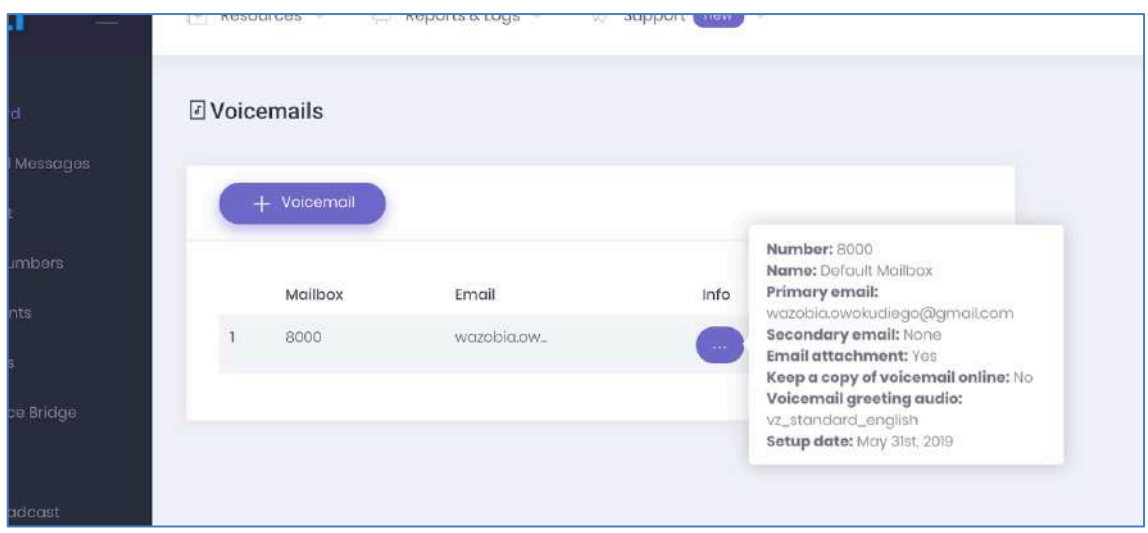

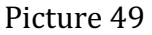

User admin can add more voicemail boxes for different sip extension user. When call routing is set that calls ring on the sip extensions first and its not answered, it rings on the GSM/Landline next. If not answered, the call would go to voicemail where caller can drop a voice message and the system records the audio file and sends it to the email of the owner of that voicemail for playback.

e. Virtual Extension: A virtual Extension is just like Sip Extension but it is virtual in Nature in the sense that it can only ring in 3 locations. They are GSM/Landlines, Voicemail and Announcements. The Virtual Extension is free. User can have as many virtual extensions as required. To set up a virtual extension, click on the virtual extension tab under resources and the page below would be revealed

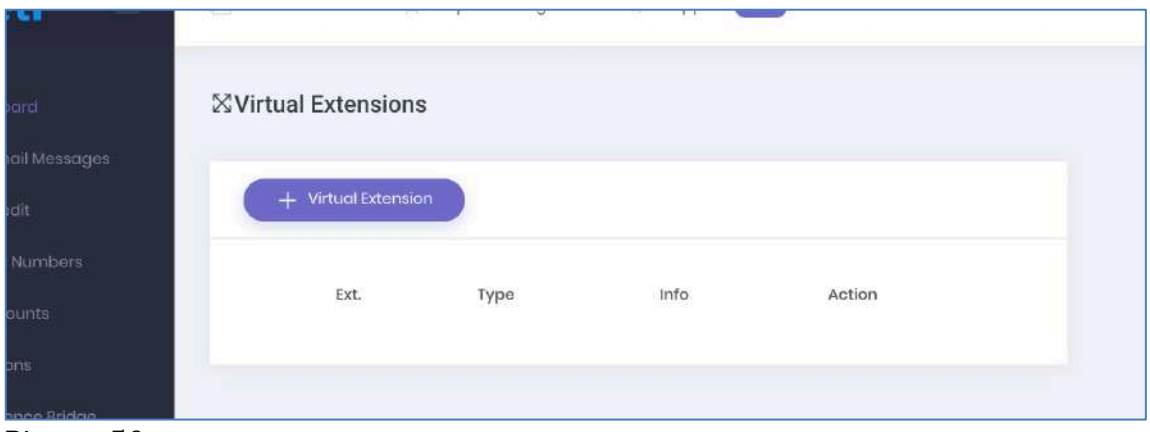

Picture 50

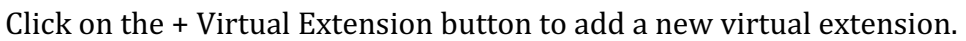

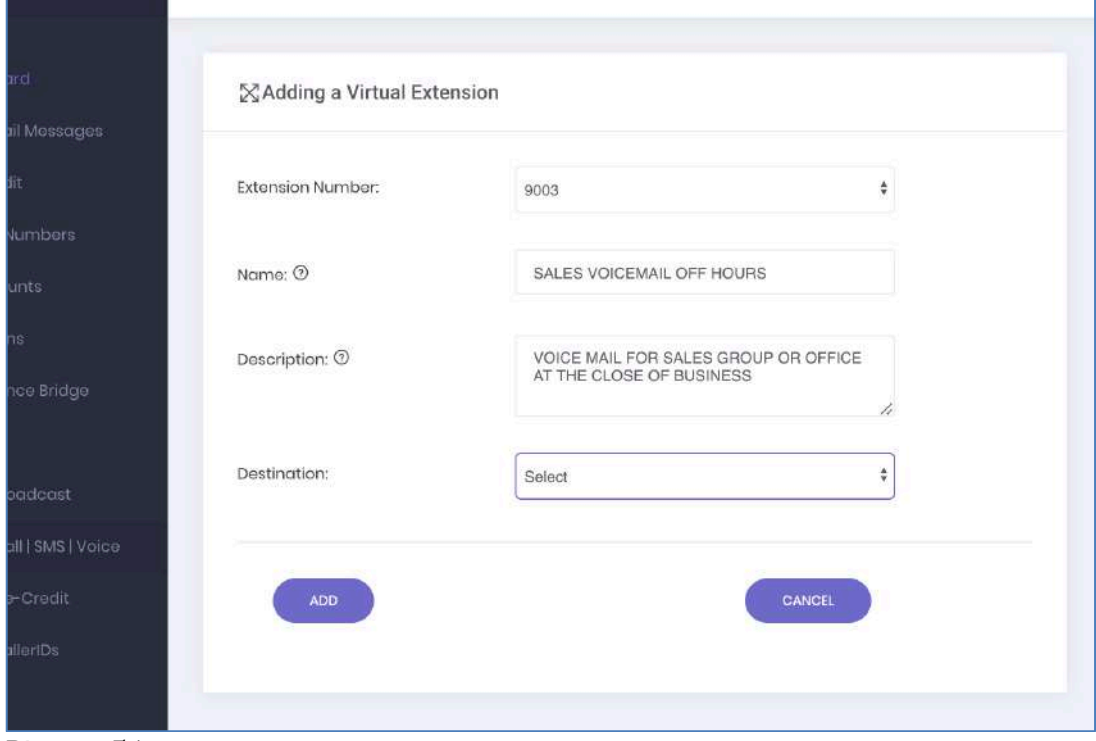

Picture 51

User can set up Virtual Extensions in different ways as seen above. Please note that when user selects the "destination" drop down for the destination where this virtual extension should ring at, there will appear more dropdown to add the credentials. Example, if user clicks the drop down of destinations, he see the options below;

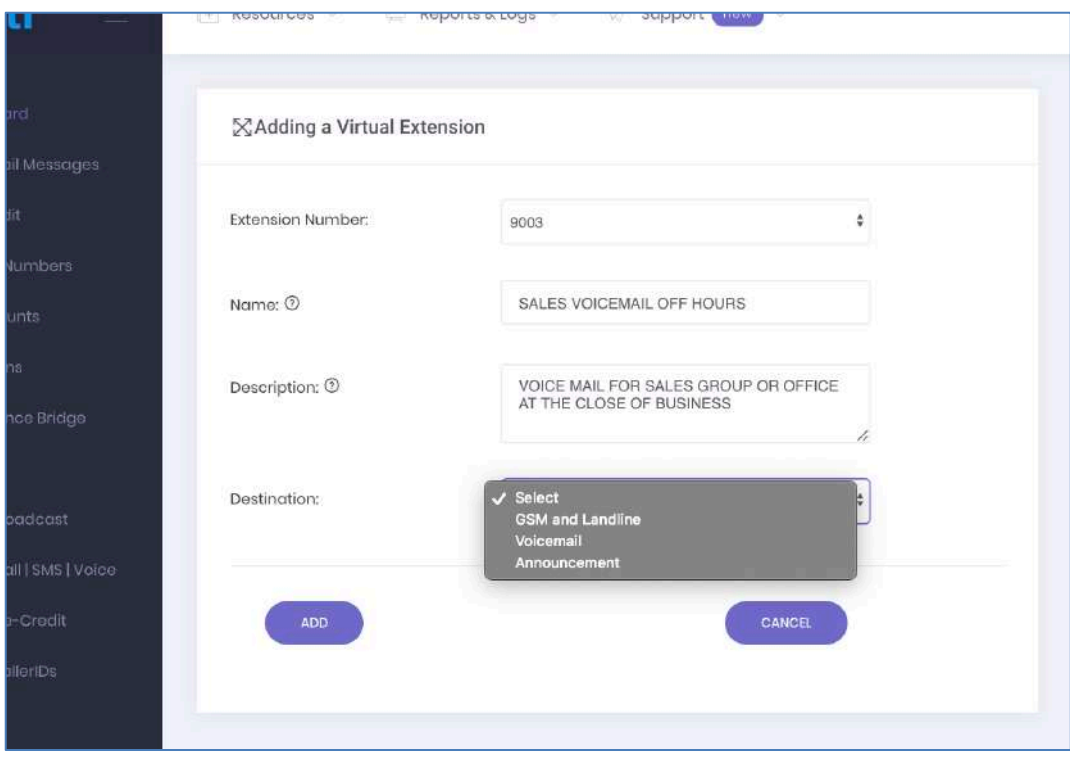

Picture 52

If the user selects the "GSM and Landline" option, the following additional dropdown (To select which Vezeti Outbound Caller ID to present) and widow to enter the GSM and Landline will appear as seen below;

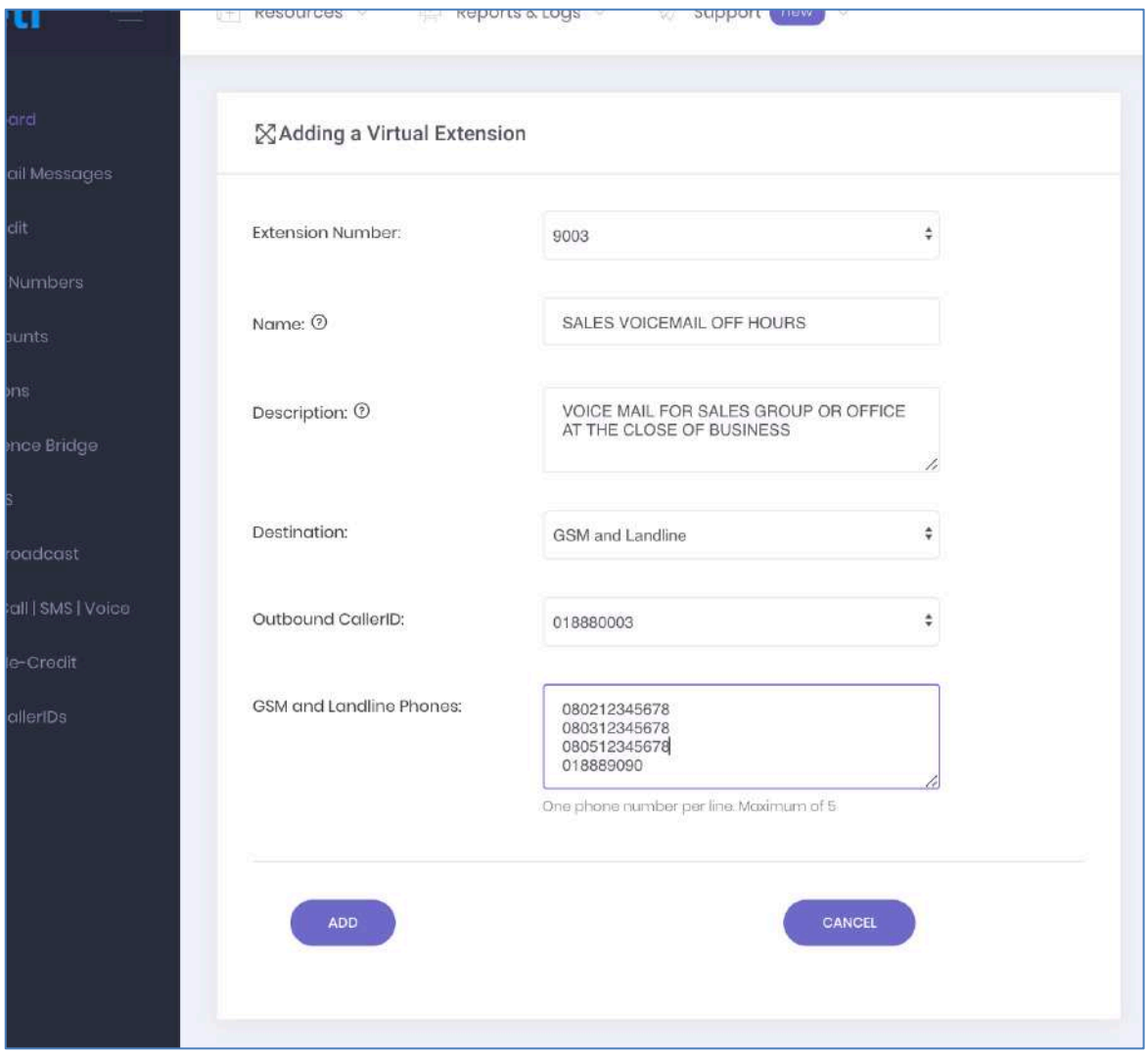

Picture 53

If the User chooses to direct the Virtual extension to Voicemail as the destination, the Voicemail box dropdown list appears. It will reveal all the mailboxes the user has already created under resources earlier as seen below;

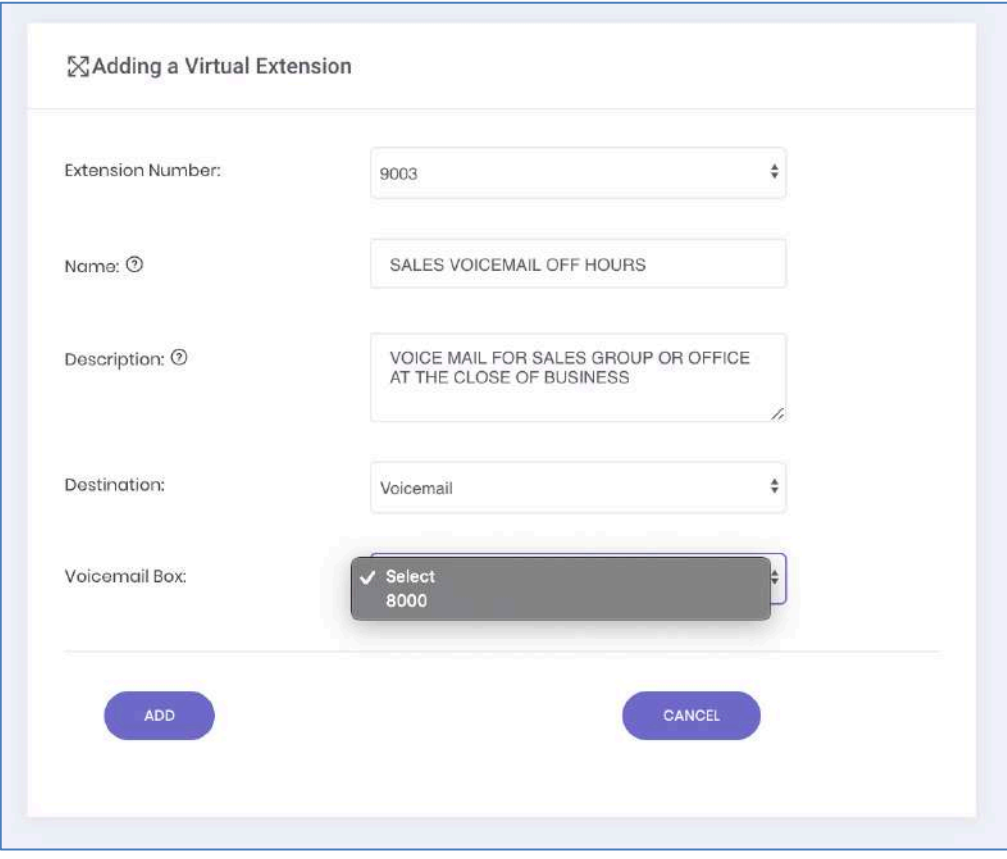

Picture 54

If the user decides rather that the destination for this virtual extension should go an announcement, a drop-down list will reveal for announcement and all audio files user had earlier created under resources will reveal for selection of the appropriate audio file as seen below;

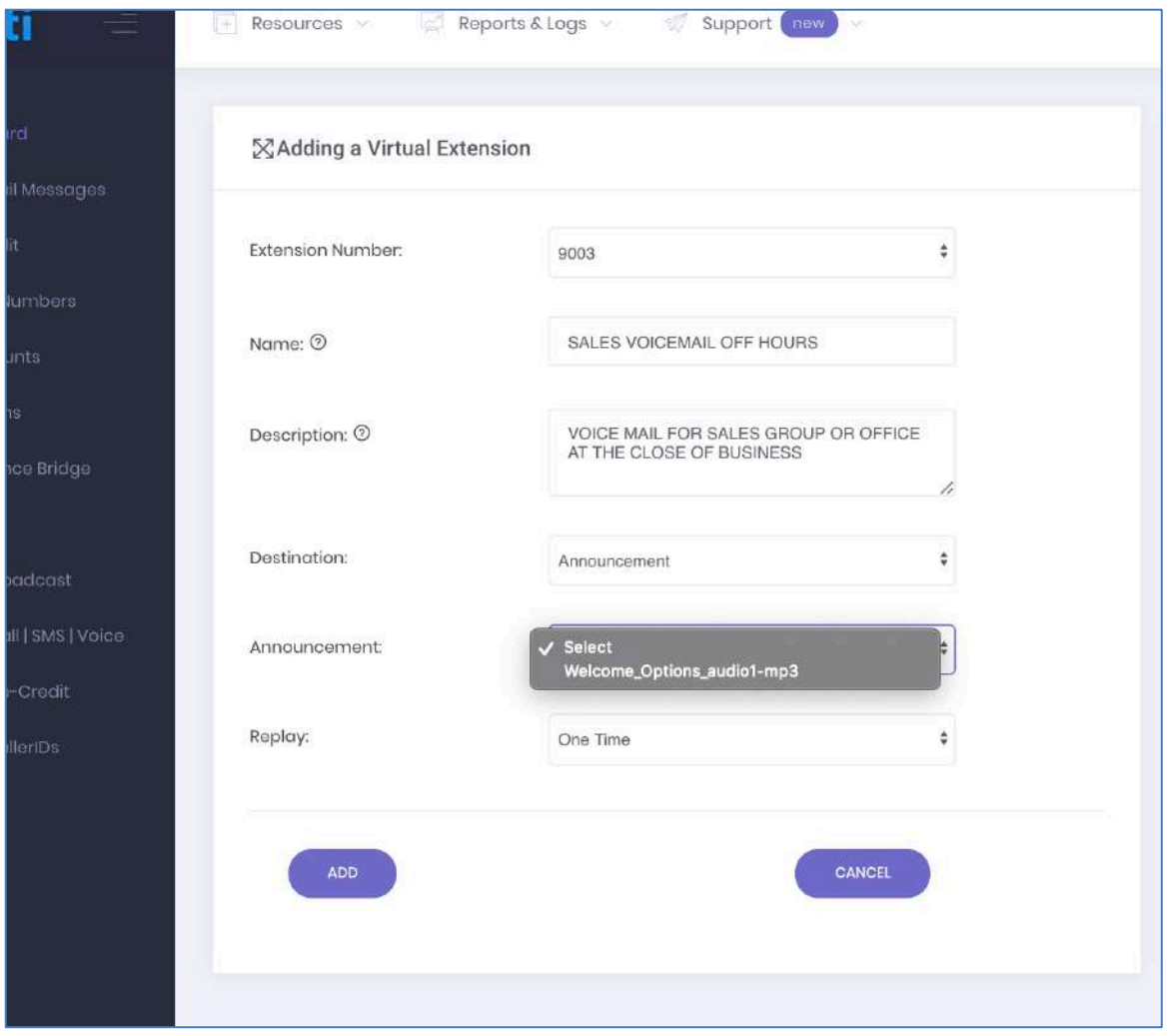

Picture 55

After selection of the Announcement Audio file, user will have to select the Replay Option from the replay dropdown list as shown below then click the "ADD" to save settings.

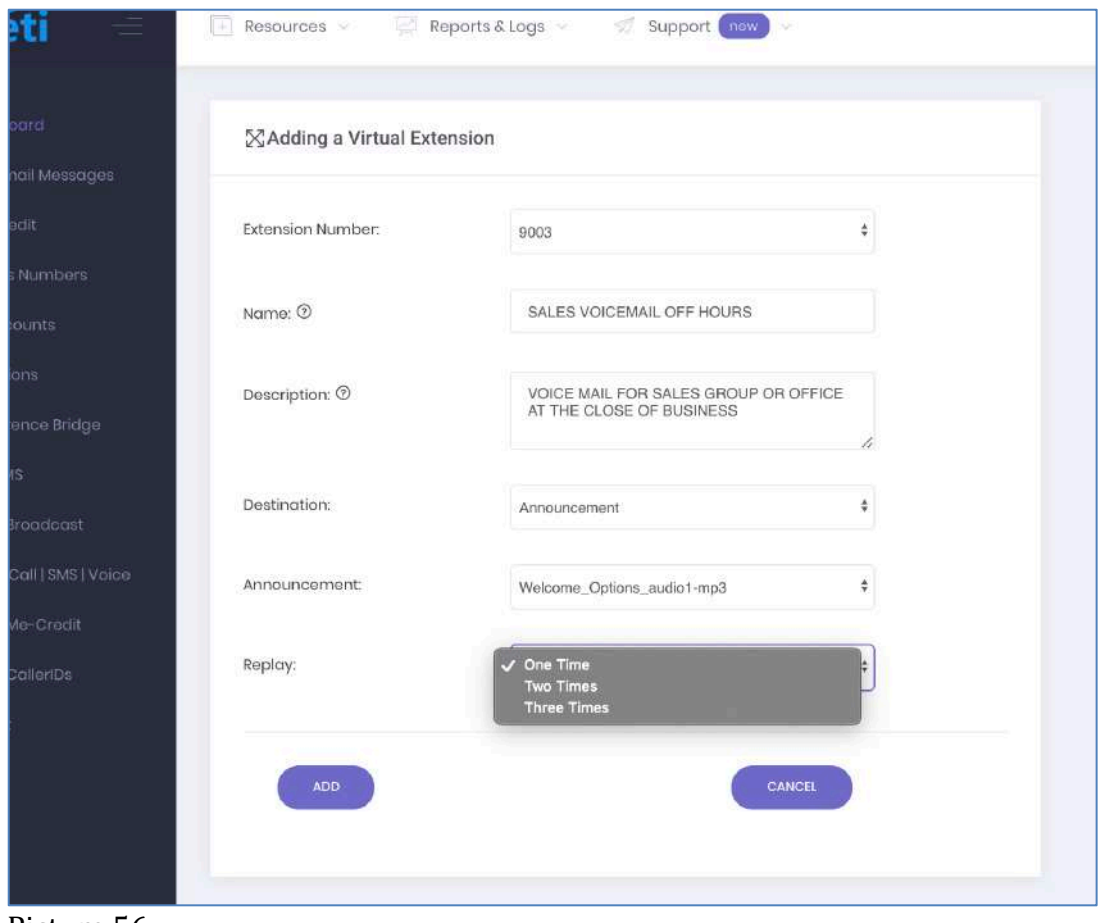

Picture 56

After saving the settings, the user would be taken to the following page to confirm the setup;

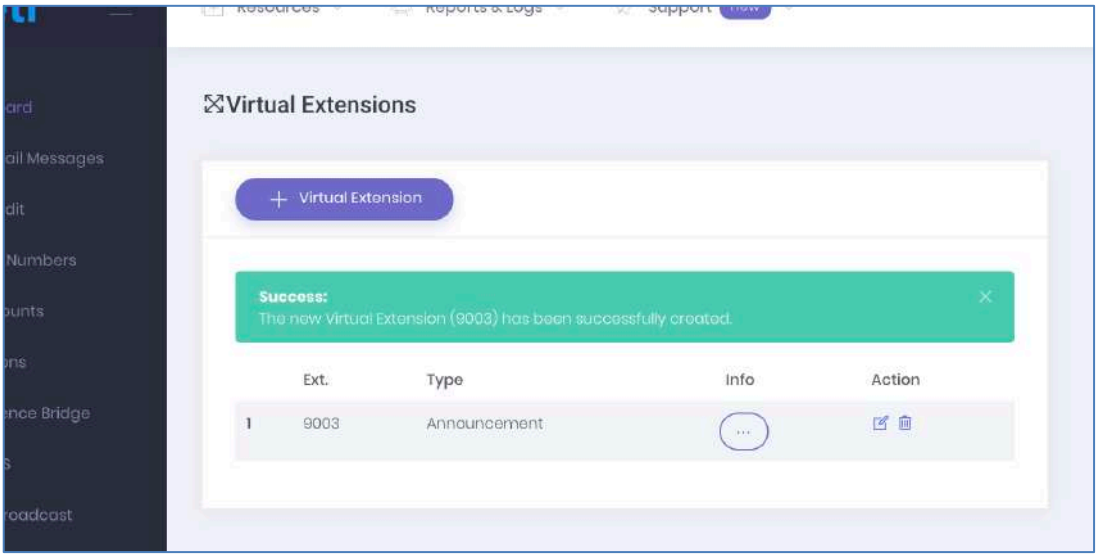

Picture 57

User can edit setup or delete the virtual extension by clicking the appropriate icon under the action column. Placing the mouse cursor over the oval shape in the info column reveals the setup for that Virtual Extension.

f. IVR: Interactive Voice Response (IVR) is an automated telephony system technology that interacts with the callers, gathers the required information and routes the calls to the particular appropriate recipient. The phone responds to DTMF generated by caller pressing the keypad on his touchtone phone. For there to be proper voice response, user needs to upload appropriate audio files that will prompt the caller on what to do. For examples of audio scripts, refer to Vezeti sample audio script for auto attendants/IVR. Once Audio files are already created and uploaded under the Audio files section of the Resources tab, user should click on IVR under the Resources tab to reveal the page below;

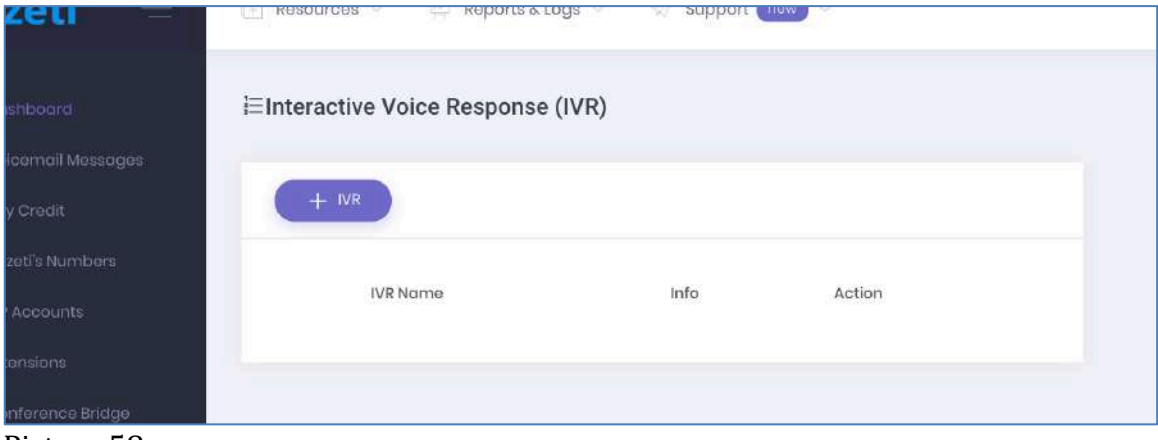

Picture 58

Click the  $+$  IVR button to add IVR.

Clicking the IVR button will reveal a list of options to be completed by the user. See the picture below;

| Vezeti                                    | $\Box$ Resources                                                                                                    | Reports & Logs $\vee$ | Support <b>TEW</b> |                      |                      |  |  |
|-------------------------------------------|----------------------------------------------------------------------------------------------------|-----------------------|--------------------|----------------------|----------------------|--|--|
| Dashboard<br>Voicemail<br>Messages        | EAdding an Interactive Voice Response (IVR)                                                                             |                       |                    |                      |                      |  |  |
| <b>Buy Credit</b><br>Vezeti's<br>Numbers: | Name: O                                                                                                    |                       |                    |                      |                      |  |  |
| SIP<br><b>Accounts</b>                    | Description: @                                                                                                    |                       |                    |                      |                      |  |  |
| Extensions                                |                                                                                                    |                       |                    |                      | 1,                   |  |  |
| Conference<br>Bridge                      | Auto Greeting:                                                                                                    | Select                |                    |                      | $\frac{\hbar}{\Psi}$ |  |  |
| <b>Bulk SMS</b>                           |                                                                                                    |                       |                    |                      |                      |  |  |
| Voice<br>Broadcast                        | These are compulsory options                                                                                            |                       |                    |                      |                      |  |  |
| Rates: Call I<br>SMS   Voice              | $\mathbf 0$                                                                                                    | Select                | ÷                  | Options Prefilled *  |                      |  |  |
| Ficish-Me-<br>Credit                      | $\mathfrak t$                                                                                                    | Select                | ۵                  | Options Prefilled #  |                      |  |  |
| Verify.<br>CalleriDs                      | Ŧ                                                                                                    | Select                | ٥                  | Options Prefilled *  |                      |  |  |
| Logout                                    |                                                                                                    |                       |                    |                      |                      |  |  |
|                                           | These are optional. You need to select 'Disable' from each drop-down menu for those you will not be using at this time. |                       |                    |                      |                      |  |  |
|                                           | Ŧ                                                                                                    | Select                | ¢.                 | Options Prefilled #  |                      |  |  |
|                                           | $\overline{2}$                                                                                                    | Select                | $\frac{\Delta}{2}$ | Options Prefilled *  |                      |  |  |
|                                           | 3                                                                                                    | Select                | ÷                  | Options Prefilled *  |                      |  |  |
|                                           | $\overline{4}$                                                                                                    | Select                | ٥                  | Options Prefilled #  |                      |  |  |
|                                           | 5                                                                                                    | Select                | ÷                  | Options Prefilled #  |                      |  |  |
|                                           | 6                                                                                                    | Select                | ٥                  | Options Prefilled #  |                      |  |  |
|                                           | $\overline{I}$                                                                                                    | Select                | ٥                  | Options Prefilled \$ |                      |  |  |
|                                           | 8                                                                                                    | Select                | ٥                  | Options Prefilled *  |                      |  |  |
|                                           | Why option 9 is missing?:)                                                                                              |                       |                    |                      |                      |  |  |
|                                           | <b>CANCEL</b><br><b>CONFIGURE</b>                                                                                       |                       |                    |                      |                      |  |  |

Picture 59

User will need to be careful in filling the info into the IVR to get the desired result. The user starts by entering the "Name" of the IVR. This is the name that the user will use in recognizing the IVR when configuring routing of the calls later. "Description" is for the user to remember what that IVR stands for. "Audio Greeting" is the drop-down list for the Audio files callers will hear. It is therefore important that the user has already loaded the various Audio files in order to use this dropdown list. The next options are the compulsory field denoted 0, t, i.

0 stands for Zero. If the caller presses zero after listening to the IVR, the call must be routed to a resource. The user can choose to allow the calls when zero is pressed to ring on SIP Extension. If User selects SIP Extension, the 3<sup>rd</sup> dropdown list to the right will reveal all the SIP Extension in the User account. This will be the sip extension that will ring when the caller presses zero. Similarly, if the user chooses Virtual Extension as the option, the  $3<sup>rd</sup>$  dropdown list to the right on that row will reveal all the Virtual extension user has created for user to choose from. If User choses Ring Group, the  $3<sup>rd</sup>$  Dropdown list to the right will reveal all the Ring Groups the user has already created. The ring Group will ring in the pattern of the Ring Strategy that the user had earlier set up. If the User chooses call queues, the  $3^{rd}$  options reveal the call queues and the pattern selected. Call Queues is a feature that answers the calls and put the calls on music on hold while all sip extensions and GSM/Landlines are busy. It will later allocate the calls to free sip extensions or GSM/Landline in the order in which the calls came in and were placed in the Queue. In the same vain, if the user selects Voicemail and Announcement, the calls would be routed to these resources respectively when the caller dials zero.

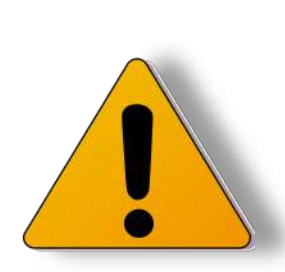

NOTE: It is important to create all your resources first before trying to set up IVR. The system only creates the 2 resources. These are the first 2 Sip Extension by default created when signing up on www.vezeti.net. The second resource created by the system is the first voicemail box. All subsequent Voicemail box would be created by user. For more enquiries, please send a mail to sales@vezeti.com for assistance on what to do or call customer care line 01-888 8080

**g. Time Group:** The time group is a feature that sets the time of the day or of the week in which business hours are defined for IVR to play different messages. To set the time group, click on Time Group under Resources Tab

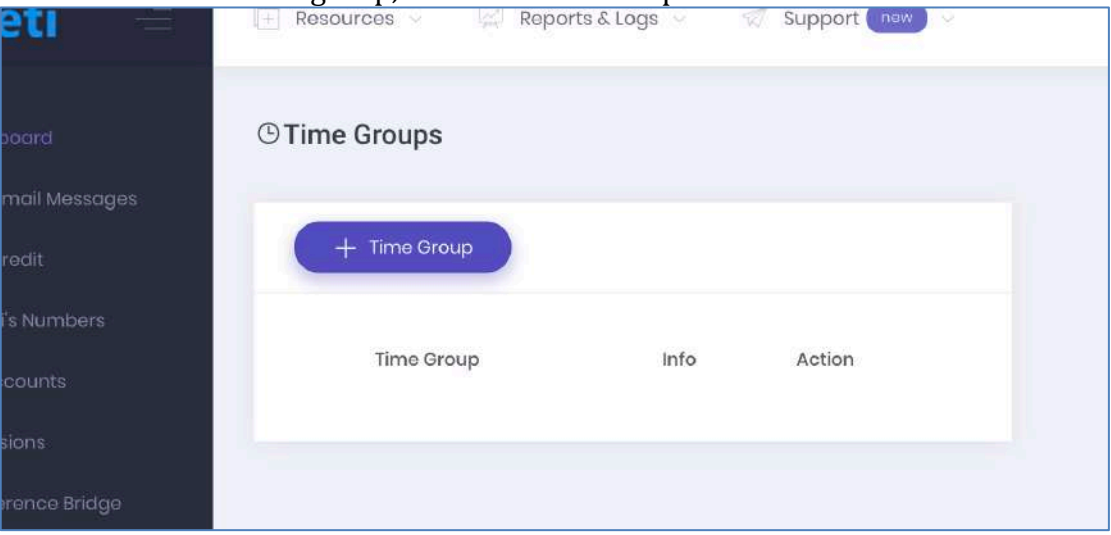

Picture 60

Next click the + Time Group Button to enter your Office Hours and Close of Office Hours like in the picture below;

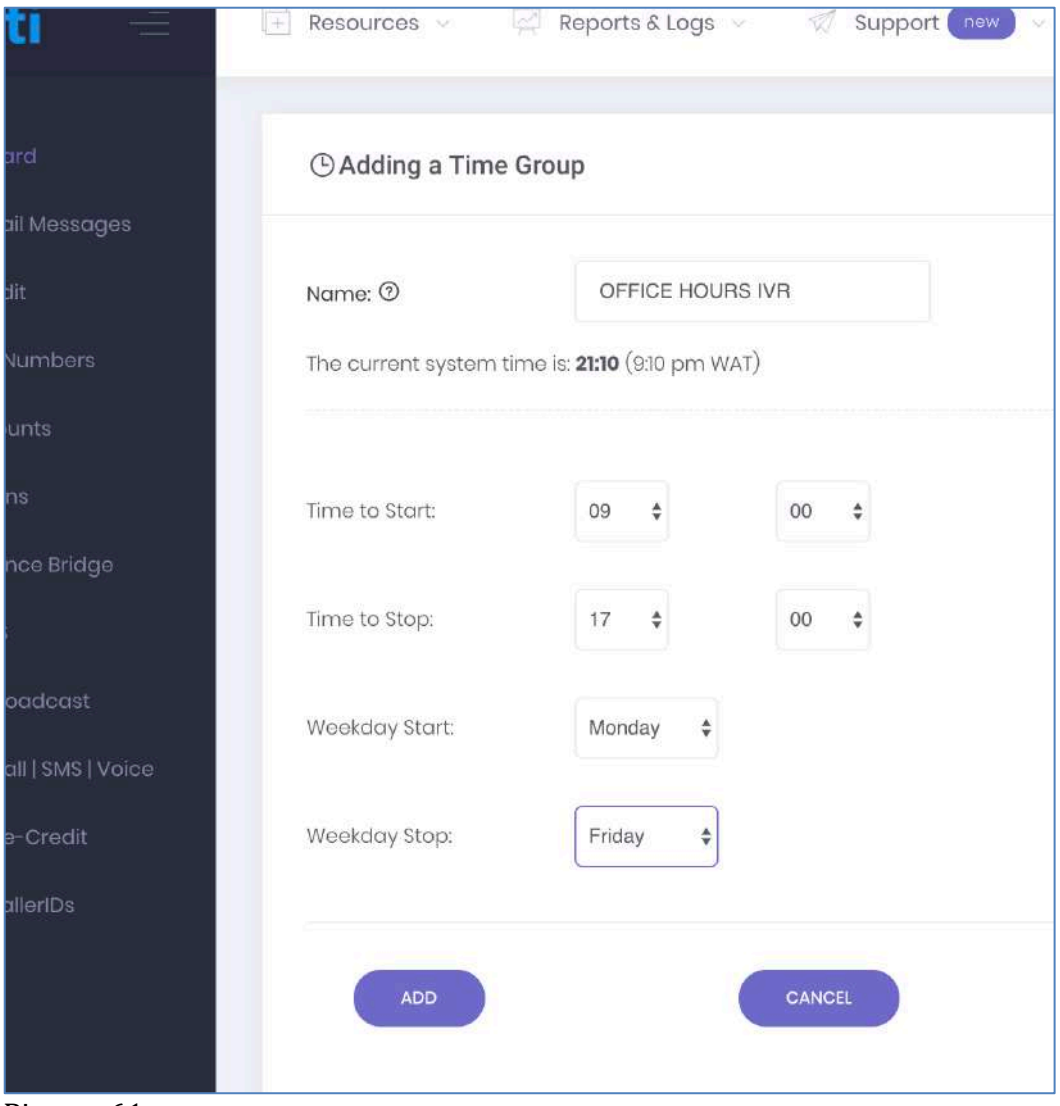

Picture 61

User will define the "Name" of the Time Group, "Time to Start" is the beginning of the business day and "Time to Stop" is the time the business closes for the day. The weekday Start is the day the office resumes and "Weekday Stop" is the day office closes for the week or weekend. Once done, click "ADD" to complete this resource. It would be used in the future for IVR and Time Conditions settings.

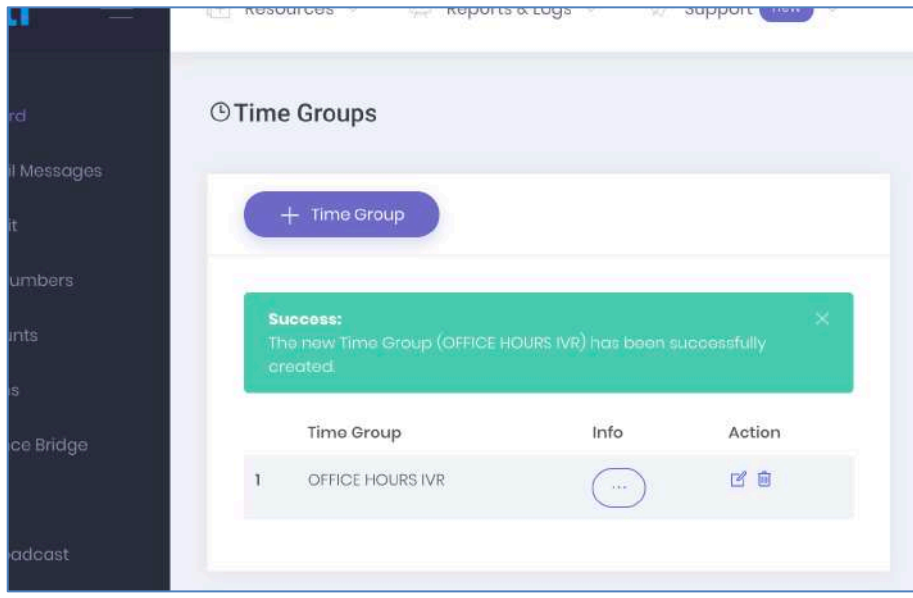

Once saved, the list of time groups will appear like this for use in the future;

Picture 62

**h.** Time Conditions: Time conditions is the IVR routing for calls based on the "Time Group" already set. The user is telling the system to play certain IVR at certain time of the day or Day of the week. E.g., Play an IVR when its 9am to 5pm and another close of office IVR from 5pm to 9am the following day. To set this up, click on Time Condition under resources tab;

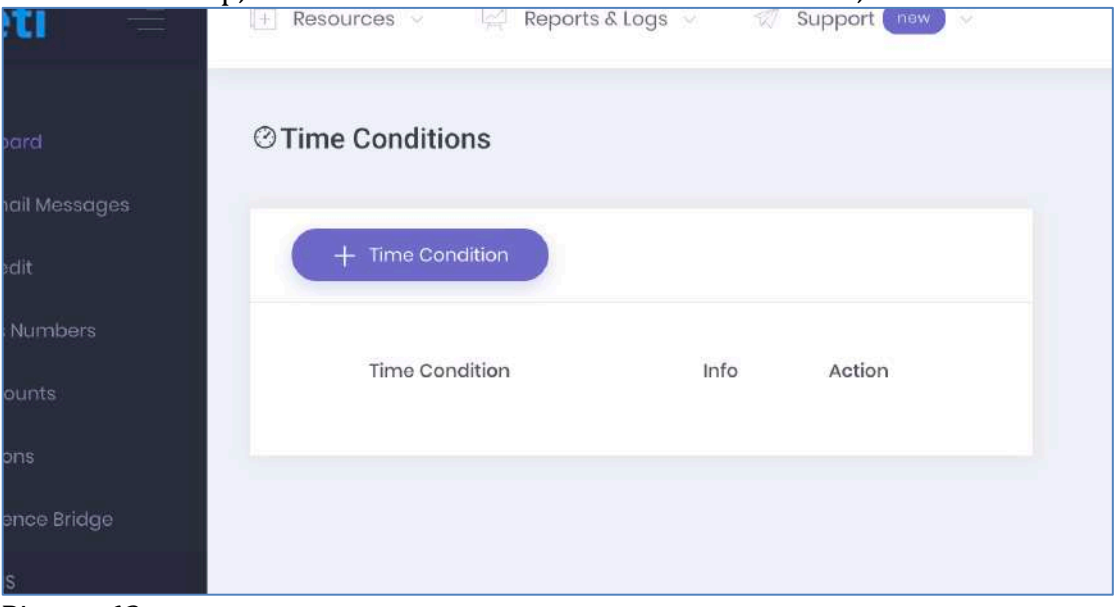

Picture 63

Click the +Time Condition button to set the Time condition. See picture below;

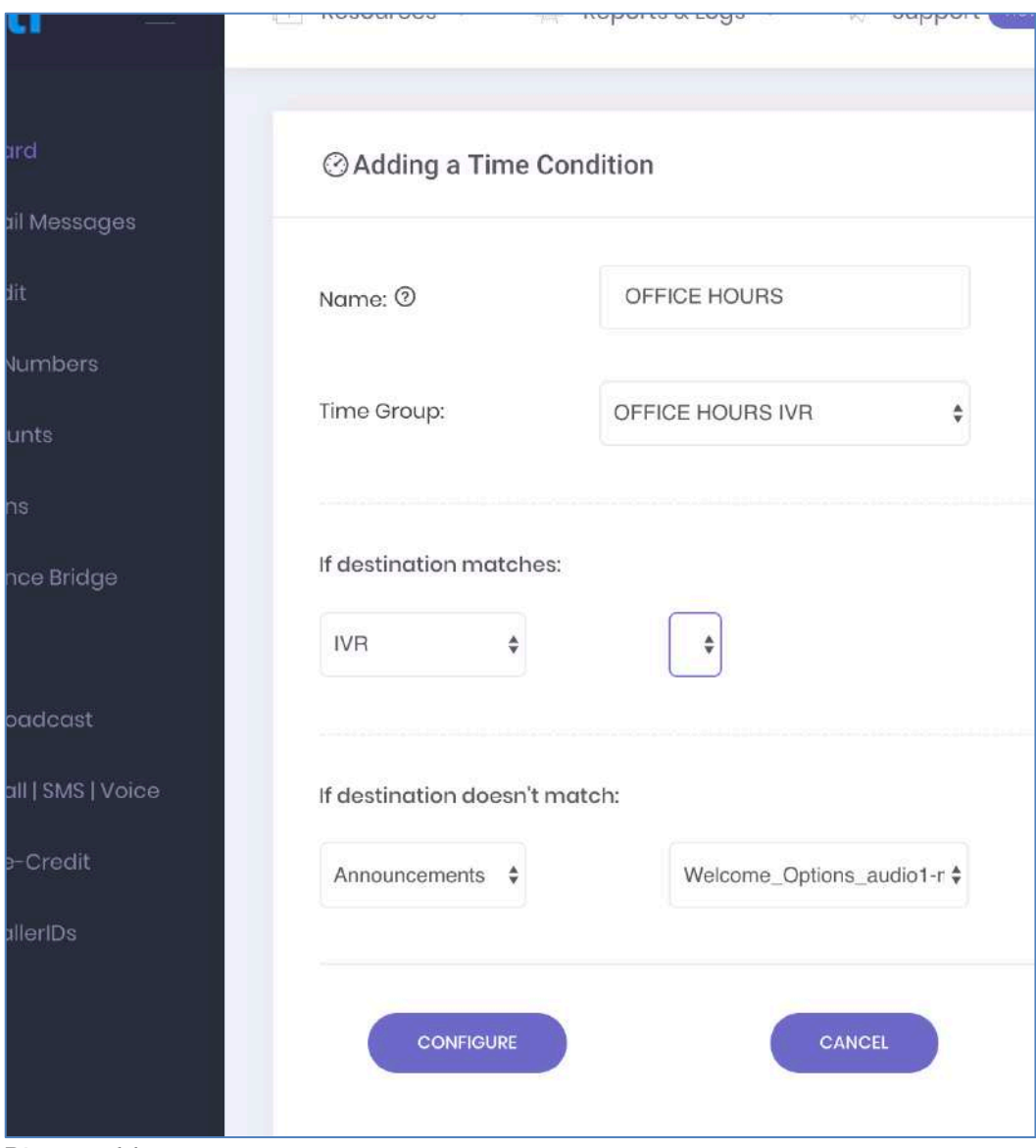

Picture 64

In setting up the Time Condition, set your preferences as shown above and save by clicking on Configure.

#### 12. Conference Bridge

The Vezeti Conference Bridge is a Free conference Bridge Facility for every Vezeti account owner. Once you sign up at <u>www.vezeti.net</u>, your account comes with its unique Conference bridge Access Code for organizing Conference calls. Each caller pays for his call to the bridge. The Bridge accommodates up to 25 Participants.

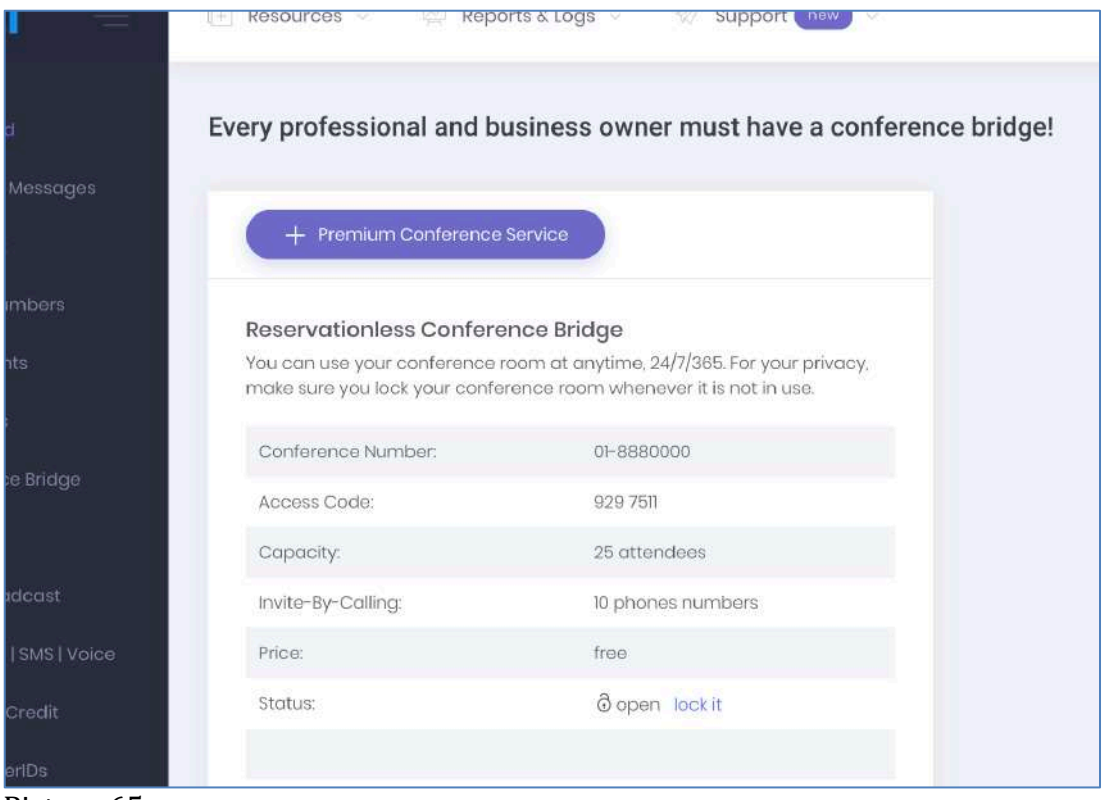

Picture 65

When user clicks on the conference Bridge link on the left, the page above opens. The information revealed is the conference bridge details for the user. User is required to share the Conference Bridge number: 01:8880000 and his own Access Code number to his participants. User must tell participants the time to call into the Bridge. Status button shows the status of the Conference bridge. The conference bridge by default is opened. User can lock the bridge by simply clicking on the "lock it" link. The Invite-By-Calling is a conference bridge feature that allows Account Owner to enter up to 10 Mobile Numbers into the system and schedule a time the system will dial all 10 numbers and connect all numbers to the conference call. The Account owner pays for the calls. User must ensure there is sufficient credit balance in the account to initiate these calls.

#### 13. Bulk SMS

Bulk SMS feature allows user or account owner to send bulk SMS to multiple GSM numbers. Feature not activated in this Version of the platform. Coming soon

#### 14. Voice Broadcast

Voice Broadcast allows user or account owner to send bulk Voice recording to multiple GSM numbers. Feature not activated in this Version of the platform. Coming soon.

15. Rates: Call | SMS | Voice Rates shows the tariff for Various rates/tariff class for various products.

#### 16. Flash-Me-Credit

Flash-Me-Credit is a feature that allows one Vezeti customer transfer part of his credit balance to another Vezeti customer.

#### 17. Verify Caller ID

Verify caller ID is a security feature in the system used to verify the mobile numbers users intend to use in the system for call-follow-me and others resources use.

#### 18. Reports & Logs

Reports show CDR (Call Detail Records) and other reporting tools for the user account.

Note: This manual shall be updated occasionally as new features are added to the system. Users are encouraged to download the latest version of this manual from time to time.